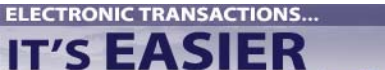

**THAN YOU THINK** 

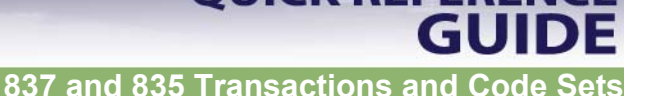

**QUICK REFERENCE** 

Electronic Transactions not only make good business sense; they are also required by law. This Quick Reference Guide is part of a package of training materials to help you successfully meet the requirements for HIPAA electronic837 and 835 transactions and code sets.

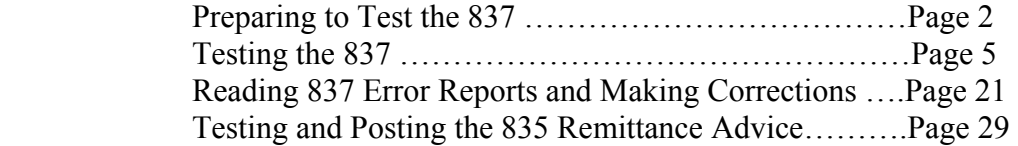

#### **Other Electronic Transactions You Might Use**

#### **Healthcare Claims Status / Response**

Standard Transaction Form: X12-276/277 - Health Care Claim Status Request and Response

**Coordination of Benefits**  Standard Transaction Form: X12-837 - Health Care Claim

#### **Referral Certification and Authorization**

Standard Transaction Form: X12-278 - Health Care Services Review - Request for Review and Response

#### **Enrollment and Disenrollment in a Health Plan**

Standard Transaction Form: X12-834

#### **Premium Payments**

Standard Transaction Form: X12-820

#### **Eligibility for a Health Plan / Response**

Standard Transaction Form: X12-270/271

#### **Other Transactions**

Standard Transaction Form: x12-275 – Claims Attachment – final rule has not been published

#### **837 and 835 References**

Trailblazers Medicare Part A: 837 Testing and Production Procedures (sent to all Area Offices) Trailblazers Medicare Part B: 837 Testing and Production Procedures (sent to all Area Offices) HIPAA 835 Testing and Production Procedures (sent to all Area Offices)

See also *Electronic Transactions … It's Easier Than You Think* newsletters and PowerPoint presentations at www. (give website url)

**Revised: July 2005 Page 1** 

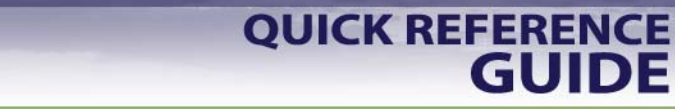

## **Preparing to Test the 837**

## **Process and Positions Affected by 837 and 835 Electronic Transactions**

**THAN YOU THINK** 

**ELECTRONIC TRANSACTIONS...** 

**IT'S EASIER** 

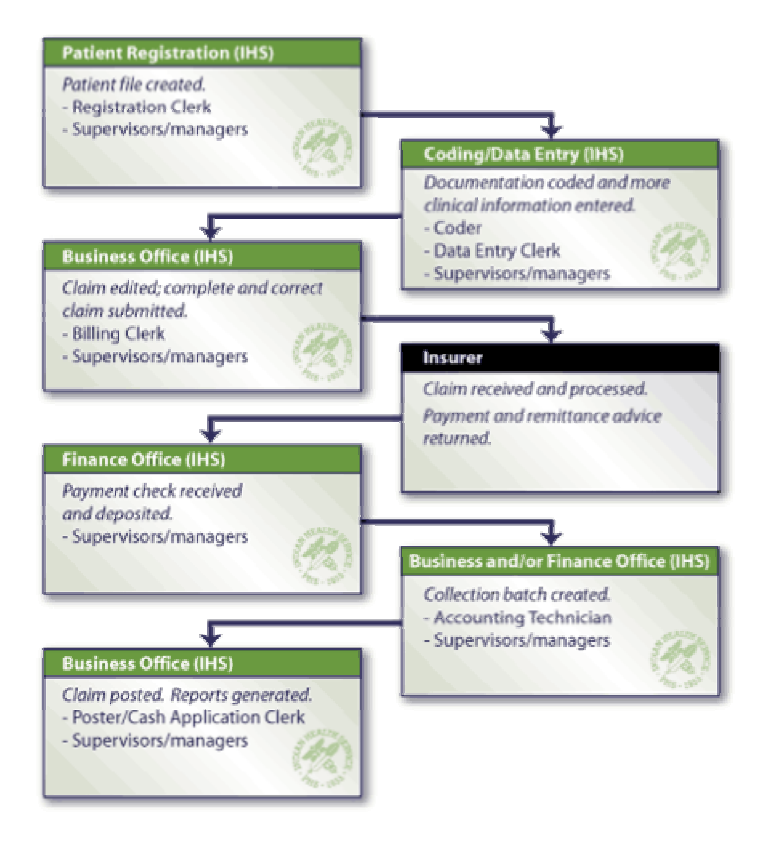

## **Old and New Electronic Formats**

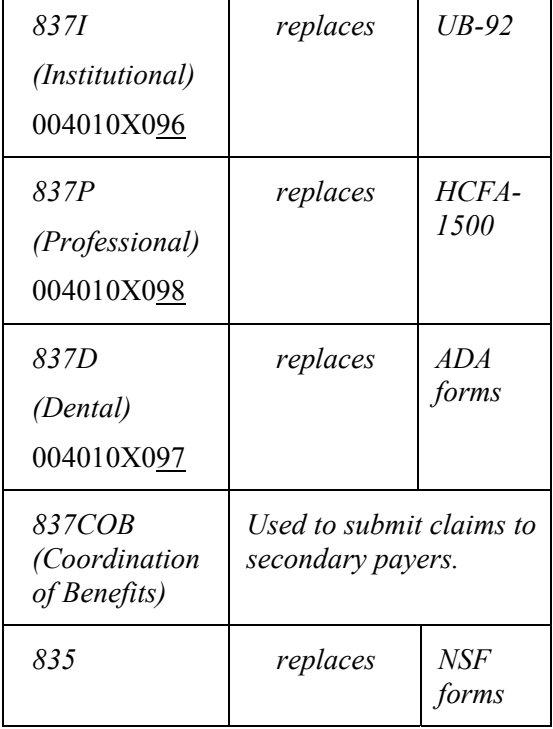

## **RPMS Software Requirements: Patches available from OIT as of July 2005**

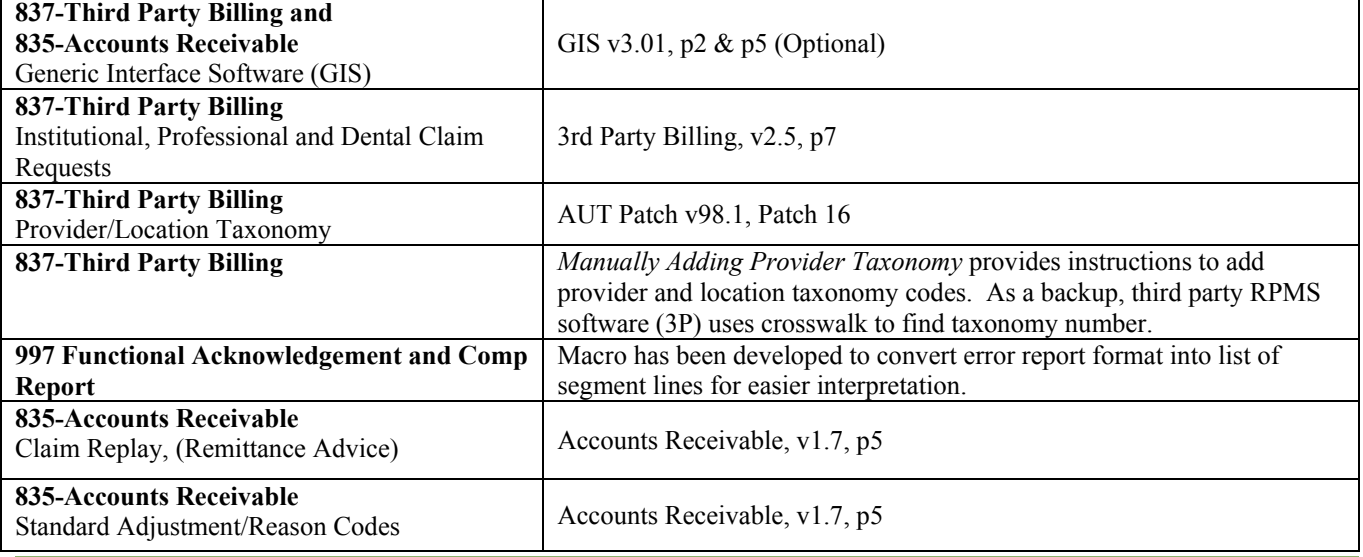

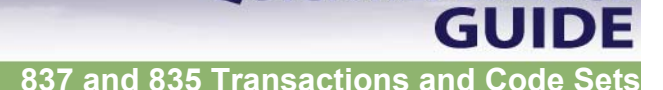

**QUICK REFERENCE** 

## **Preparing to Test the 837**

## **Four Preparation Steps**

**ELECTRONIC TRANSACTIONS.. IT'S EASIER** 

Before beginning to test the electronic transactions process:

- 1. Obtain (from OIT) and install the required software patches.
	- a. GIS v3.01, p2 & p5 (Optional)
	- b.  $3^{\text{rd}}$  Party Billing, v2.5, p7

THAN YOU **THINK** 

- c.  $3<sup>rd</sup>$  Party Billing, AUT Patch v98.1, Patch 16
- 2. Obtain 837 ASC X12N Implementation Guides and Addenda.
	- a. Three Implementation Guides and their Addenda
		- i. 837: HIPAA Claim: Dental
		- ii. 837: HIPAA Claim: Institutional
		- iii. 837: HIPAA Claim: Professional
	- b. Either download Guides/Addenda at http://www.wpc-edi.com/ and click on Products/ Publications/ PDF Download (Free)
	- c. Or order Guides/Addenda (book, CD, or combined Implementation Guide and Addendum) online or call 1-800-972-4334.

#### **Don't Cut Corners!**

The Implementation Guides and Addenda are critical tools. You need to have hard copies of them. Keep them where you use them. The Guides are long (as much as 768 pages). Download the Guides and Addenda at a slow time and print them double-sided.

- 3. Establish contact with your payers.
- 4. Get to know person you will be working with.
- 5. IMPORTANT: Request payer's Companion Guide and review it in depth. Ask OIT to review it.
- 6. Complete and submit Trading Partner Agreement.

#### **Remember**

Don't submit the Trading Partner Agreement until you are ready to begin testing. The insurer will stipulate the effective date and you must begin testing within six months of that date.

For more information, see *Preparing to Test the 837* Newsletter and PowerPoint presentation at www. (give website url)

**QUICK REFERENCE** 

# **Preparing to Test the 837**

## **Understanding Implementation Guide Terms**

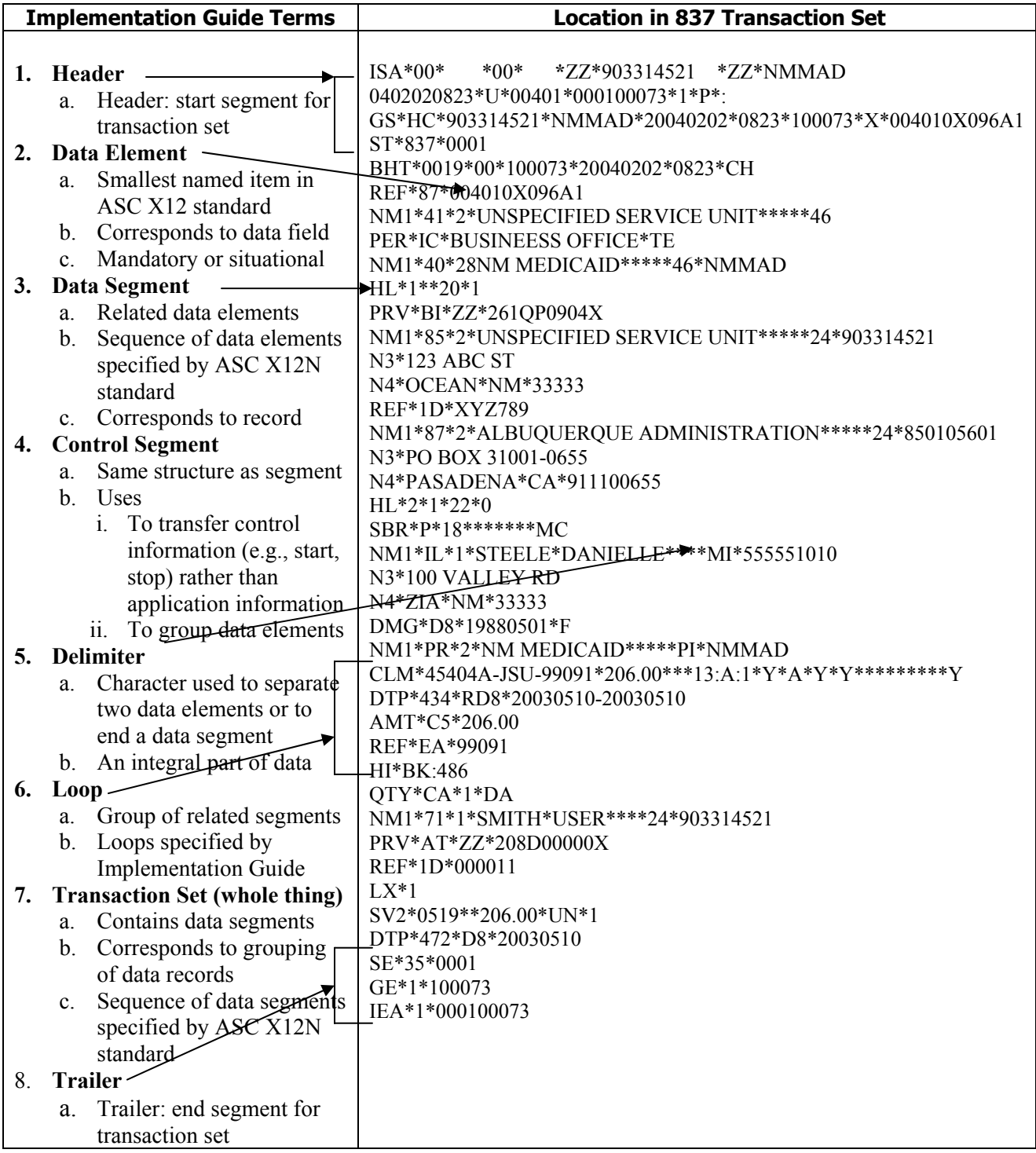

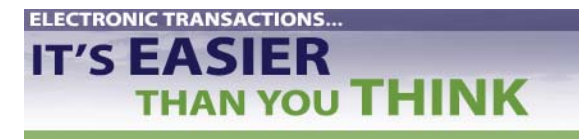

**QUICK REFERENCE** 

GUI

## **Testing the 837**

## **Set Up RPMS: Input Provider Taxonomy Codes**

Most current code list at http://www.wpc-edi.com/codes/taxonomy. Go to drop-down menu on right under Provider Taxonomy Codes. Read through the topics, in particular "How do I use the On-Line list?"

### **3 Levels of Individual or Group Taxonomy Codes**

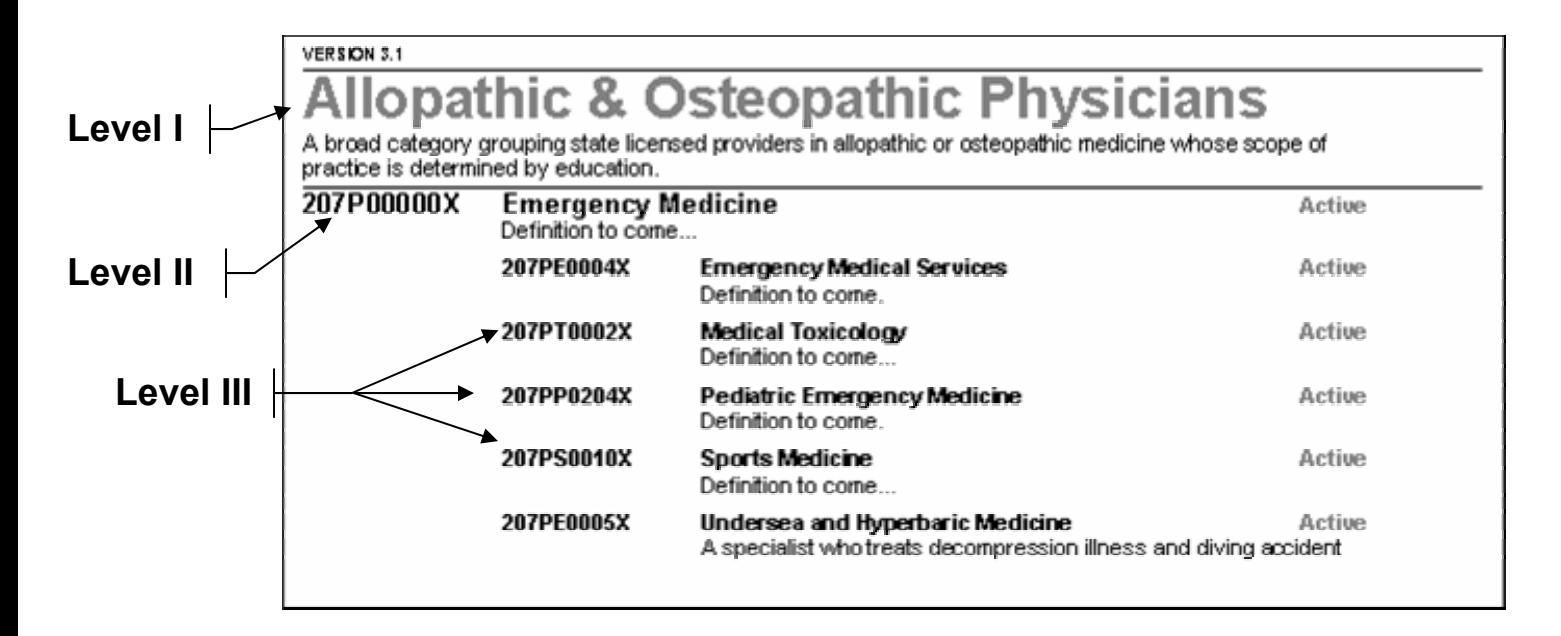

- One-time procedure using VA Fileman/New Person file and User Management options in Kernel Menu.
- Set up codes for all billable providers, including secondary providers (e.g., RN's, Pharmacists). Start by inputting most common providers.
- System is case sensitive.

**Tip** 

Providers may have more than one Taxonomy code associated to them. When determining what code or codes to associate with a provider, review the requirements of the trading partner with which the code(s) are being used.

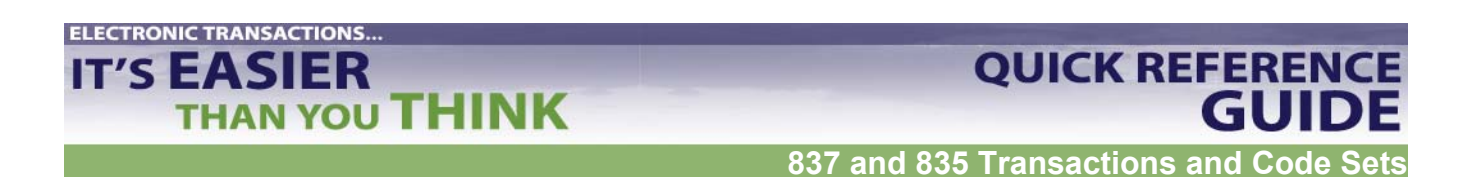

## **Testing the 837**

### **Set Up RPMS: Input Provider Taxonomy Codes**

Use the following steps to add the provider taxonomy into VA Fileman/New Person File:

- 1. Access VA FileMan.
- 2. Choose ENTER OR EDIT FILE ENTRIES and press <return>.
- 3. The system will prompt for the following: "INPUT TO WHAT FILE:" Type **NEW PERSON** and press <return>.
- 4. The system will prompt for "EDIT WHICH FIELD: ALL//". Type **PERSON CLASS** and press <return>.
- 5. Thy system will prompt for "EDIT WHICH PERSON CLASS SUB-FIELD: ALL//". Press <return>.
- 6. The system will then prompt for "THEN EDIT FIELD:". Press <return> at this prompt.

```
Select VA FileMan Option: ENTER or Edit File Entries 
INPUT TO WHAT FILE: NEW PERSON// NEW PERSON (646 entries) 
EDIT WHICH FIELD: ALL// PERSON CLASS (multiple) 
   EDIT WHICH PERSON CLASS SUB-FIELD: ALL// 
THEN EDIT FIELD:
```
7. The system will then prompt for the name of the provider. Enter the provider name using the format of Last name, First name. Press <return>.

Select NEW PERSON NAME: CURESME, THOMAS

8. The system will then prompt for the user to enter the Person Class. The user will need to enter the appropriate taxonomy code for their provider.

```
Select NEW PERSON NAME: KILDARE, RACHEL V
Select Person Class: emergency 
      1 EMERGENCY Emergency Medical Service Providers 
                    Emergency Medical Technician, Paramedic 
      2 EMERGENCY Emergency Medical Service Providers 
                    Emergency Medical Technician, Intermediate 
      3 EMERGENCY Emergency Medical Service Providers 
                    Emergency Medical Technician, Basic 
      4 EMERGENCY Nursing Service Providers 
                    Registered Nurse 
                         Emergency 
      5 EMERGENCY Physicians 
                     Allopathic/Osteopathic, Physician 
                                       i i
```
- 9. The system will prompt for an effective date. Enter the date the provider's credentials became effective. Press <return>.
- 10. The system will prompt for an expiration date. Leave this field blank unless the credentials expired for that provider. Press <return>.
- 11. Once the information has been entered, press <return> and the information will be stored. The user has the option to enter another provider taxonomy.

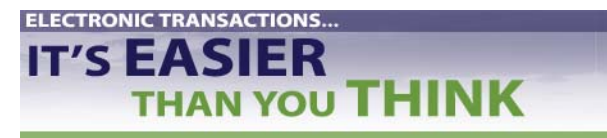

**QUICK REFERENCE** 

**GUIDE** 

## **Testing the 837**

## **Set Up RPMS: Input Provider Taxonomy Codes**

#### **Non-Individual Taxonomies**

- One-time procedure using VA Fileman/ Location file.
- Enter location name and classification of facility.
- To determine facility classification, you may choose to use RPMS Provider Taxonomy Crosswalk. For standard I/T/U Location Taxonomy codes, scroll down to Non-Individual (Facility) Taxonomy Code section. http://www.ihs.gov/AdminMngrResources/HIPAA/documents/TAXONOMY\_crosswalk\_docum

ent.xls

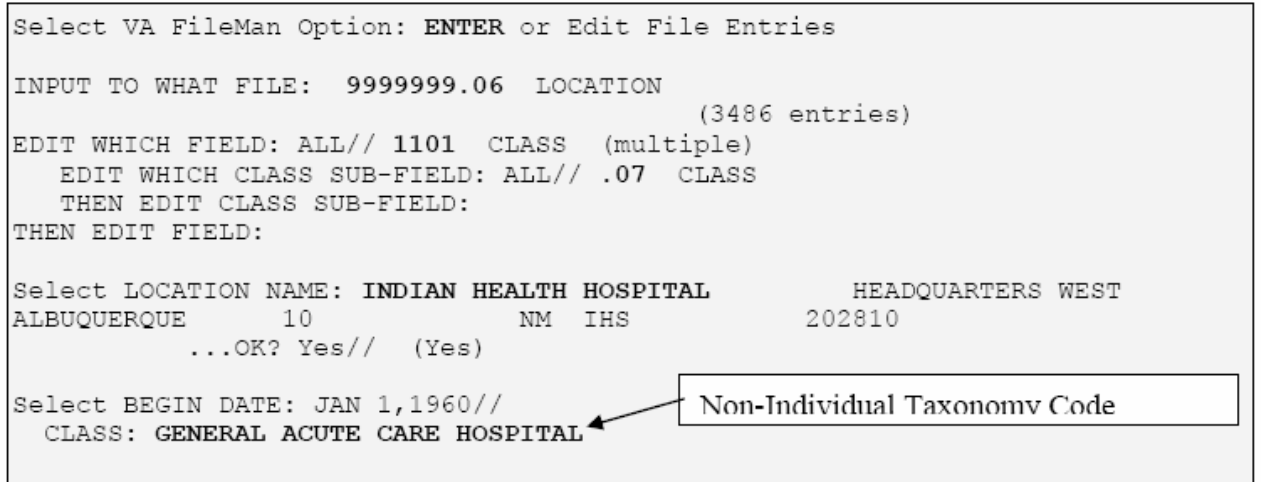

Use the following steps to add the provider taxonomy into VA Fileman/Location File.

- 1. Access VA FileMan.
- 2. Choose ENTER OR EDIT FILE ENTRIES and press <return>.
- 3. The system will prompt for the following: "INPUT TO WHAT FILE:" Type **LOCATION** and press <return>.
- 4. The system will prompt for "EDIT WHICH FIELD: ALL//". Type **CLASS** and press <return>.
- 5. The system will prompt for "EDIT WHICH CLASS SUB-FIELD: ALL//". Type **CLASS** and press <return>. This allows you to only edit the class field.
- 6. The system will then prompt for "THEN EDIT CLASS SUB-FIELD:". Just hit <return> at this prompt.

Select option: ENTER OR EDIT FILE ENTRIES INPUT TO WHAT FILE: LOCATION// EDIT WHICH FIELD: ALL// **CLASS** (multiple)  $\leftarrow$ Type '**CLASS'** here<br>EDIT WHICH CLASS SUB-FIELD: ALL// **CLASS**  $\leftarrow$  Type 'CLASS' here EDIT WHICH CLASS SUB-FIELD: ALL// CLASS THEN EDIT CLASS SUB-FIELD: THEN EDIT FIELD:

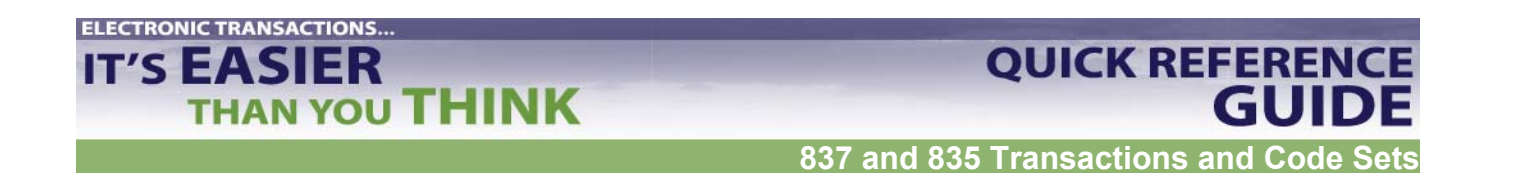

- 7. The system will then prompt the user for "Select LOCATION NAME:". Type the appropriate location name. If more than one location entry appears, the system will then display all available locations from the Location File. Choose your location if a list appears then press <return>.
- 8. The system will prompt "Select BEGIN DATE: <date>". A date should already be established. DO NOT MODIFY THIS ENTRY. Press <return> to go to the next prompt.
- 9. The system will prompt for "CLASS". You may use the Health Care Provider Taxonomy manual provided on the WPC website or type in double question marks (??) to get a listing of the location taxonomy codes. Type in the appropriate class code that best defines your facility. Once entered, press <return>.

```
Select LOCATION NAME: MAJOR MED C AREANAME SERVICEUNIT 01 NM PHS 
  808401 
       ...OK? Yes// (Yes) ÅChoose your location here
Select BEGIN DATE: JAN 1,1960// <return>
 CLASS: CLASS: of your facility
```
### **Set Up RPMS: Set Up Location Files**

- Set up on one-time basis.
- Completed for each location to be billed. Gives the street address for the location.

Use the following steps to populate the facility street address in 3P Table Maintenance:

- 1. Go to 3P Table Maintenance Site Parameters.
- 2. Select TMTP.
- 3. Select SITM.
- 4. View Site Parameter field.
- 5. View Facility to Receive Payments: Write down name.

```
 +-+-+-+-+-+-+-+-+-+-+-+-+-+-+-+-+-+-+-+-+-+-+-+-+-+-+-+-+-+
         | THIRD PARTY BILLING SYSTEM - VER 2.5
          + Site Parameter Maintenance + 
                          | INDIAN HEALTH HOSPITAL | 
          +-+-+-+-+-+-+-+-+-+-+-+-+-+-+-+-+-+-+-+-+-+-+-+-+-+-+-+-+-+ 
         User: LUJAN, ADRIAN M 9-NOV-2004 10:41 AM
EMC File Preference.............: HOST FILE// 
DEFAULT EMC PATH................: c:/rpms/// 
Facility to Receive Payments....: ALBUQUERQUE ADMINISTRATION 
         //
```
- 6. Go to 3P Table Maintenance.
- 7. Select LOTM (Location file menu).
- 8. Select Edit Location File Maintenance.
- 9. At the Select LOCATION to Edit, type in your facility location. Make sure that all address fields are completed.

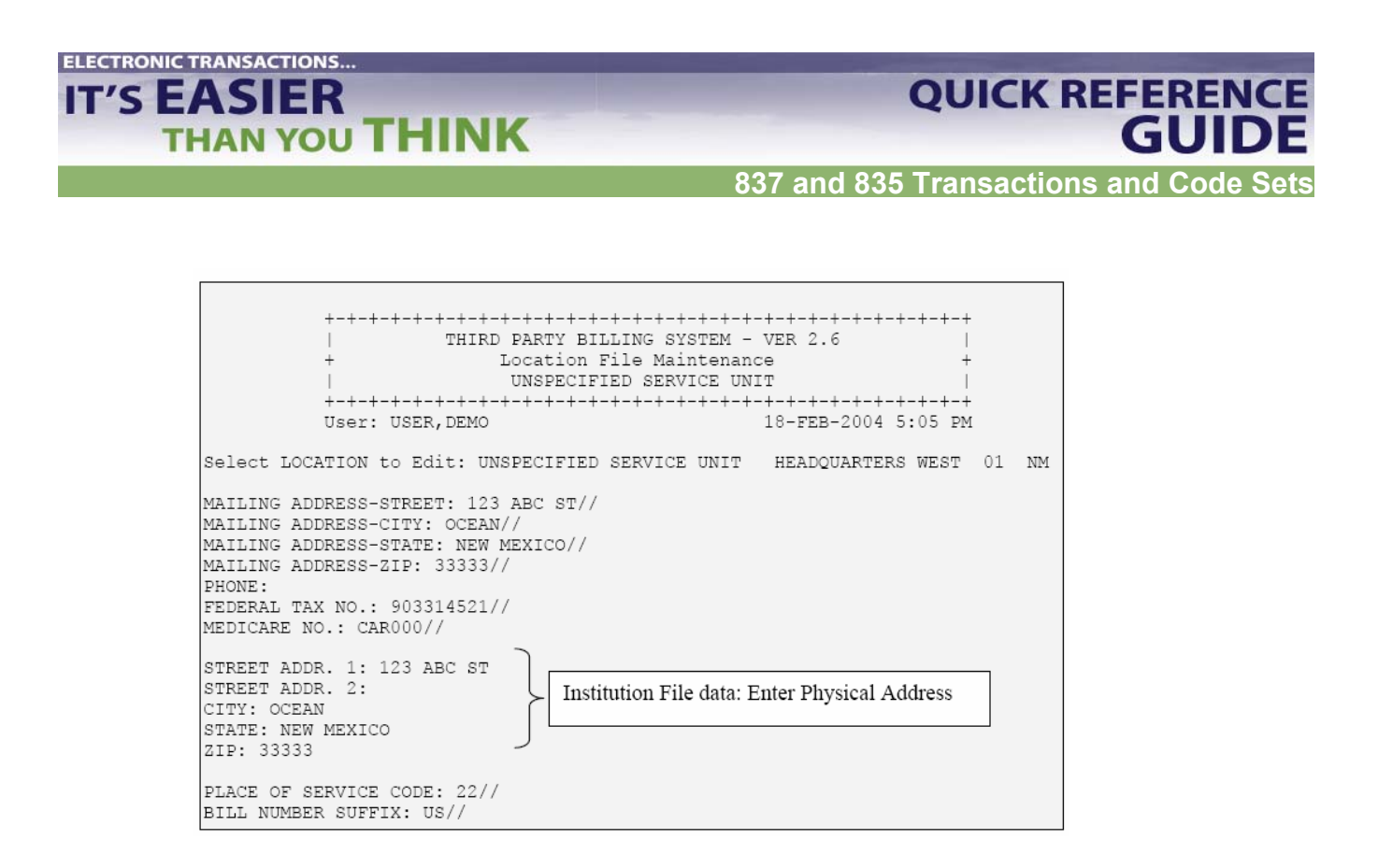

### **Set Up RPMS: Set Up Insurer File**

- Set up on one-time basis.
- Completed for each location to be billed. Gives the street address for the location.

Use the following steps to set up the insurer file in VA Fileman Add/Edit Insurer (EDIN) File:

- 1. Select DESIRED ACTION: Enter  $1$  to Edit an Existing Insurer or  $2$  to Add New Insurer
- 2. Select INSURER: Type Insurer's name.
- 3. Scroll down to AO Control Number: Enter Insurer's Identification number.
- 4. Scroll down to EMC SUBMITTER ID: Enter identification number assigned by Insured to your facility.
- 5. EMC PASSWORD: Enter password associated with EMC SUBMITTER ID number.
- 6. EMC TEST INDICATOR: Enter "T"

# **QUICK REFERENCE GUIDE**

**837 and 835 Transactions and Code Sets** 

THIRD PARTY BILLING SYSTEM - VER 2.5 Add/Edit Insurer<br>QUICK ATTENTION HEALTH CENTER  $\blacksquare$ RARNING: Before ADDING a new INSURER you should ensure that it does not already exist! Select one of the following:  $\mathbf 1$ EDIT EXISTING INSURER  $\mathcal{D}$ ADD NEW INSURER Select DESIRED ACTION: 1// 1 EDIT EXISTING INSURER Screen-out Insurers with status of Unselectable? Y// YES Select INSURER: Medicare( MEDICARE ) MEDICARE - 12800 INDIAN SCHOOL RD, NE ALBUQUERQUE, NM 87112 OK? Y// Y <--------------- MAILING ADDRESS ----------------><br>Street...: 12800 INDIAN SCHOOL RD, NE City.....: ALBUQUERQUE// State....: NEW MEXICO// Zip Code.: 87112//  $\epsilon$  = = = = -------- BILLING ADDRESS -----------------> (if Different than Mailing Address)<br>Billing Office: IHS MEDICARE - NM BC/BS<br>Street: P.O. BOX 13597//<br>City...: ALBUQUERQUE///<br>State..: NEW MEXICO//<br>Zip...: 87112// Phone Number.......: (505)292-2600// Contact Person.....: GLORIA//<br>AO Control Number..: 400// All Inclusive Mode.: YES// Backbill Limit (months): 24//<br>Dental Bill Status.: Rx Billing Status..: Select CLINIC UNBILLABLE: EMC SUBMITTER ID: EMCSUBID// EMC PASSWORD: EMCPH// when in production, this will be P EMC TEST INDICATOR: T USE PLAN NAME?: 72 HOUR RULE:

**ELECTRONIC TRANSACTIONS... IT'S EASIER** 

**THAN YOU THINK** 

**IT'S EASIER THAN YOU THINK** 

**ELECTRONIC TRANSACTIONS...** 

**837 and 835 Transactions and Code Sets** 

**QUICK REFERENCE** 

**GUIDE** 

## **Testing the 837**

## **Common Data Errors That Cause an 837 Claim to Be Rejected**

This is a listing of some of the most common errors on 837 files that result in rejections. Examples of errors or RPMS displays are provided to show the necessary corrections.

1. Special Characters or Punctuation in any field within the file. Rule: No symbols or punctuation in any field within the file. To correct: Eliminate the symbol or punctuation from the field.

This example displays an apostrophe in "Rene'E." To correct this error, do not use an apostrophe in the name.

*837 File Example* 

NM1\*IL\*1\*ROBERTS\*RENE**'**E\*\*\*\*MI\*505841107A~

This example displays a period after "P" and "O" in the address field. To correct, do not use periods.

*837 File Example* 

N3\*P**.**O**.** BOX 16\*

#### 2. Leading or Trailing Spaces.

Rule: When entering information, do not hit the space bar before or after keying the data for a field. This can cause an error within any field of the file. To correct: Eliminate the space(s).

The user entered the name in the correct format of LASTNAME,FIRSTNAME with no space after the first comma. The user, however, entered a space after the patient's last name in between the Z and the comma.

*RPMS Display* 

MEDICARE NAME: CHAVEZ ,HENRIETTA//

The above error causes the claim to reject since there should be no spaces after the value in the NM103 element. This is how it appears on the 837 file.

#### *837 File Example*

NM1\*IL\*1\*CHAVEZ \*HENRIETTA\*\*\*\*MI\*505841107A~

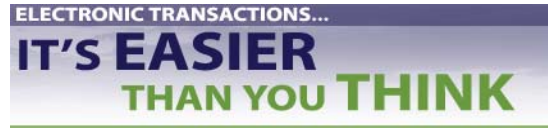

**QUICK REFERENCE** 

**GUIDE** 

#### 3. Missing or Incomplete Names- **Error Segments NM103, NM104, NM105**

Rule: All names must be in LASTNAME,FIRSTNAME MI (Middle Initial) format. This error can occur for any name: Subscriber, Patient, Provider, or Physician.

To correct: Enter the full name in the proper format. If the patient does not have a middle initial, do not include a space after the first name.

Using a middle initial, the user enters the name in the format of LAST,FIRST MI with no spaces before or after the first comma but a space is used to separate the middle initial after the first name.

*RPMS Display – This is the correct way to populate the field.*  MEDICARE NAME: CHAVEZ,HENRIETTA R//

As a result, the 837 Version 4010 displays the NM1 segment correctly:

*837 File Example*  NM1\*IL\*1\*CHAVEZ\*HENRIETTA\*R\*\*\*MI\*505841107A~

#### 4. Missing or Incomplete Dates- **Error Segments DTP02 or HI101**

Rule: According to the Implementation Guide, dates must be in CCYYMMDD-CCYYMMDD format. However, RPMS 3P will convert the date entered into the 837 required format. Rule: Billing dates must contain "from" and "to" date ranges or the claim will reject. Rule: If the claim has been identified as an accident claim, that date must be populated with year, month, and day. If you use only year and month, it will reject.

The example below is of Billing Dates entered through the Claim Editor (EDTD>EDCL).

*RPMS Display*:

**~~~~~~~~~~~~~~~~~~~~~~~~~~~~~~~~~~~ PAGE 1 ~~~~~~~~~~~~~~~~~~~~~~~~~~~~~~~~~~~**  Patient: MEDICARE,TWO [HRN:XXXXX Claim Number:............................. (CLAIM IDENTIFIERS) ............................. [1] Clinic.............: GENERAL [2] Visit Type.........: OUTPATIENT [3] Bill Type..........: 131  **[4] Billing From Date..: 04/28/2004 [5] Billing Thru Date..: 04/28/2004**   $[6]$  Super Bill  $#$ .......: [7] Mode of Export.....: 837 INST (UB) [8] Visit Location.....: QUICK ATTENTION HEALTH CENTER

Since both dates are entered in #4 and #5, the Segment will appear correctly:

*837 File Example* 

DTP\*434\*RD8\*20040428-20040428

If only #4 was populated, the Segment would appear this way, and would reject. Note the missing field after the last dash (-).

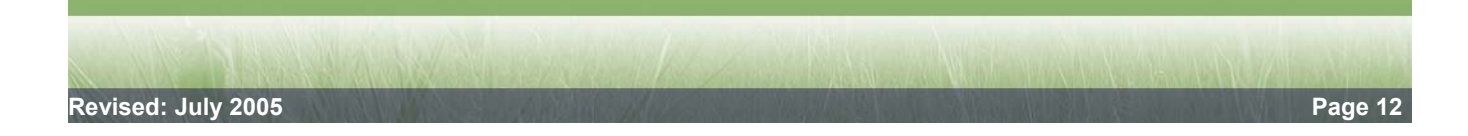

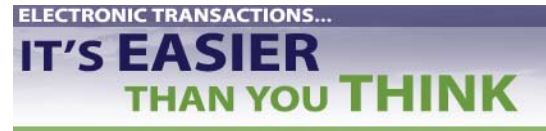

# **QUICK REFERENCE GUIDE**

**837 and 835 Transactions and Code Sets** 

*837 File Example* 

DTP\*434\*RD8\*20040428-

#### 6. Missing Provider ID, UPIN, or License numbers- **Error Segment REF02**

Rule: All Provider ID's, UPINS and License numbers must be populated for each Physician listed on a claim. The Provider ID's must be populated within the Insurer File and/or in the Provider File (for Medicare UPIN, Medicaid group #) in order for the ID numbers to populate the 837 file.

*RPMS Display: Insurer File TMTP>INTM* 

**Select VISIT TYPE**..: 111 INPATIENT ...OK? Yes// (Yes) Billable (Y/N/E)....: YES// Start Billing Date (create no claims with visit date before)..: Procedure Coding....: CPT// Fee Schedule........ Multiple Forms?.....: YES// **Payer Assigned Provider Number.....:**  Auto Approve?.......: Mode of Export......: 837 INST (UB)// ??

#### *RPMS Display: Provider File Inquiry*

NAME: LESLIE,JOHN G INITIAL: JGL<br>ACCESS CODE: <Hidden> FILE MANAG ACCESS CODE: <Hidden>
FILE MANAGER ACCESS CODE: M<br>
TITLE: FAMILY PRACTICE MD

PERSON FILE POINTER: LESLIE PERSON FILE POINTER: LESLIE, JOHN G DATE VERIFY CODE LAST CHANGED: JAN 27,2005 VERIFY CODE: <Hidden> NICK NAME: JOHN CITY: GALLUP STATE: NEW MEXICO ZIP CODE: 87301 PREFERRED EDITOR: SCREEN EDITOR - VA FILEMAN DATE ENTERED: SEP 09, 1993 CREATOR: WAUDBY,ROBERT SSN: 214605231 Enter RETURN to continue or '^' to exit: SECONDARY MENU OPTIONS: RA PROFQUICK SYNONYM: PROF SECONDARY MENU OPTIONS: RA RPTPAT SYNONYM: PAT SECONDARY MENU OPTIONS: PSO P SYNONYM: MEDI SECONDARY MENU OPTIONS: PSO P TIMESTAMP: 59834,49478 AFFILIATION: IHS CODE: CL MEDICARE PROVIDER NUMBER: PHS000 **MEDICAID PROVIDER NUMBER: S6962 UPIN NUMBER: F58709** IHS ADC INDEX: 180CL **INSURER: NEW MEXICO MEDICAID PAYER ASSIGNED PROVIDER NUMBER: S6962 INSURER: ARIZONA MEDICAID PAYER ASSIGNED PROVIDER NUMBER: 414566-01 INSURER: ARIZONA MEDICAID-KIDSCARE PAYER ASSIGNED PROVIDER NUMBER: 414566** AUTHORIZED TO WRITE MED ORDERS: YES **PROVIDER CLASS: FAMILY PRACTICE PROVIDER TYPE: FULL TIME LICENSING STATE: NEW MEXICO LICENSE NUMBER: 9396 PERTINENT CLINICAL INFORMATION: Person Class: Physicians (M.D. and D.O.) Effective Date: MAY 21, 1993 Expiration Date: JUN 30, 2006**

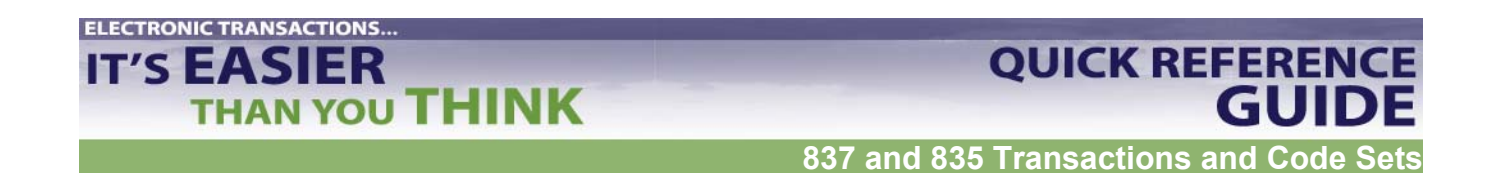

#### 7. Missing Provider Taxonomy Codes- **Error Segment PRV03**

Rule: All Physicians listed on a claim must be linked to a Taxonomy code through the Person Class, Provider Class, or 3P Provider Taxonomy file.

Use the following steps to add the provider taxonomy into the provider file:

- 1. Access VA FileMan.
- 2. Choose ENTER OR EDIT FILE ENTRIES and press <return>.
- 3. The system will prompt for the following: "INPUT TO WHAT FILE:" Type NEW PERSON and press return>.
- 4. The system will prompt for "EDIT WHICH FIELD: ALL//". Type PERSON CLASS and press  $<$ return $>$ .
- 5. Thy system will prompt for "EDIT WHICH PERSON CLASS SUB-FIELD: ALL//". Press  $<$ return $>$
- 6. The system will then prompt for "THEN EDIT FIELD:". Press <return> at this prompt.

Select VA FileMan Option: ENTER or Edit File Entries INPUT TO WHAT FILE: NEW PERSON// NEW PERSON (646 entries) EDIT WHICH FIELD: ALL// PERSON CLASS (multiple) EDIT WHICH PERSON CLASS SUB-FIELD: ALL//

- THEN EDIT FIELD:
	- 7. The system will then prompt for the name of the provider. Enter the provider name using the format of Last name, First name. Press <return>. Make sure that the name is entered in the correct format given in item #3 in this document.

Select NEW PERSON NAME: CURESME,THOMAS

8. The system will then prompt the user to enter the Person Class. The user will need to enter the appropriate taxonomy code for their provider.

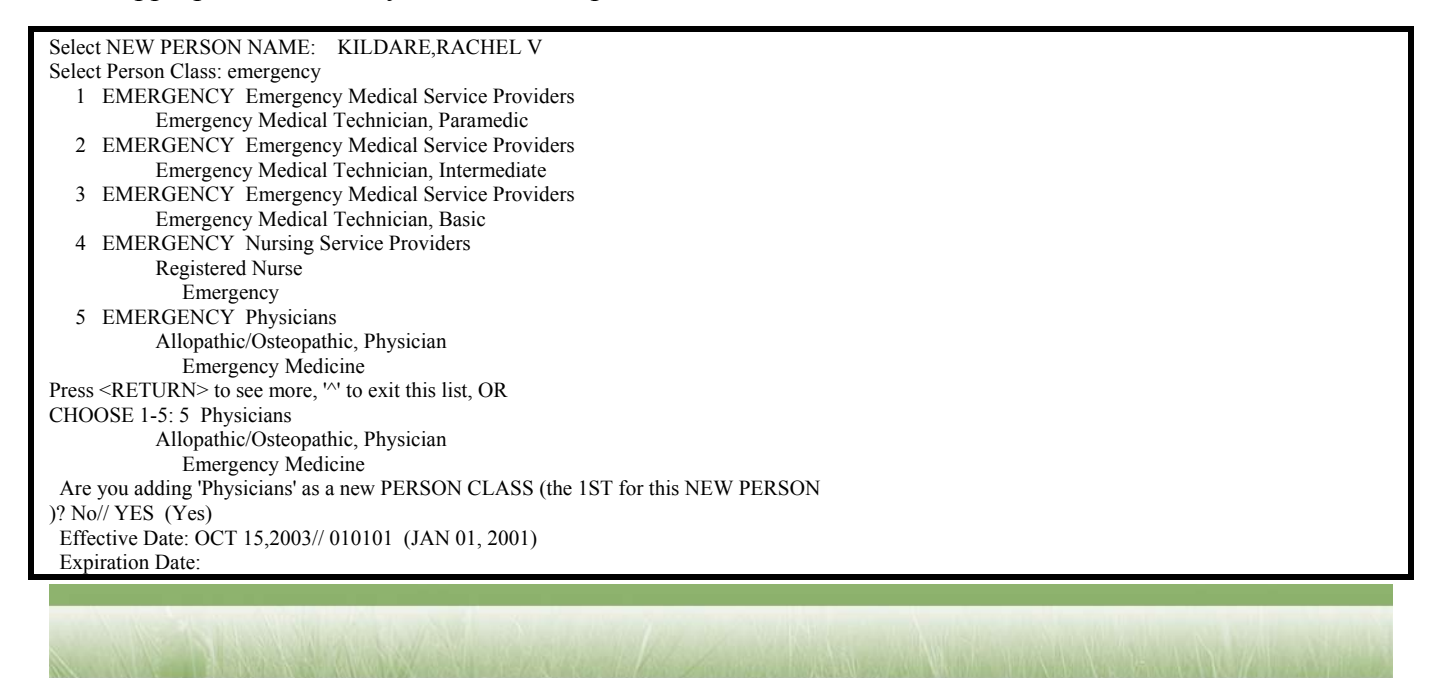

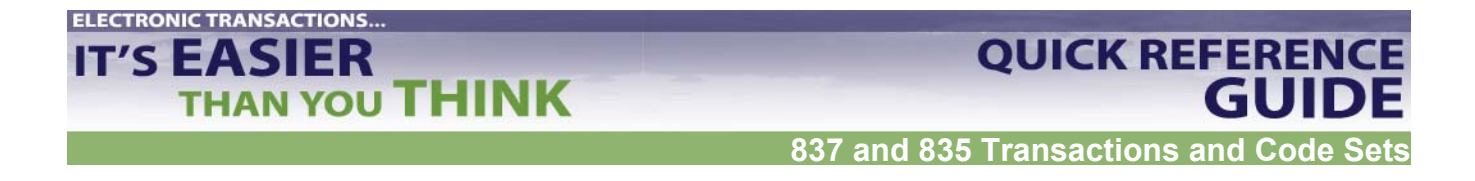

- 9. The system will prompt for an effective date. Enter the date the provider's credentials became effective. Press <return>.
- 10. The system will prompt for an expiration date. Leave this field blank unless the credentials expired for that provider. Press <return>.
- 11. Once the information has been entered, press <return> and the information will be stored. The user has the option to enter another provider taxonomy.
- 8. Missing Patient Relationship Codes- **Error Segments SBR02 or PAT01**

Rule: Relationship codes must be entered for each Subscriber, Patient, or Other Subscriber.

- If the Subscriber is the patient, the file will only use the SBR Segment to identify self (18).
- If the Subscriber is not the patient, the file will use the PAT Segment to identify the relation to the subscriber; Spouse (01), Children (19) etc.

Below is an example of correctly entered relationship codes in Patient Registration.

*RPMS Display: Patient Registration pg. 4* 

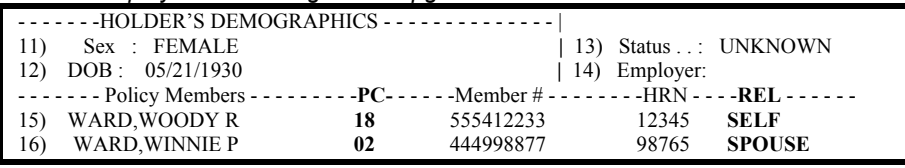

9. Missing Dates of Birth/Gender Codes- **Error Segment DMG02, DMG03**

Rule: According to the Implementation Guide, dates must be in CCYYMMDD-CCYYMMDD format. However, RPMS 3P will convert the date entered into the 837 required format. Rule: Dates of Birth must be populated in the actual year, month, day date or the file will reject. Rule: Gender must be populated with M, F, or U, for unknown.

Date of Birth and Gender fields appear on pg 4 on the Private Insurance page in Patient Registration.

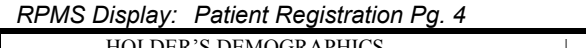

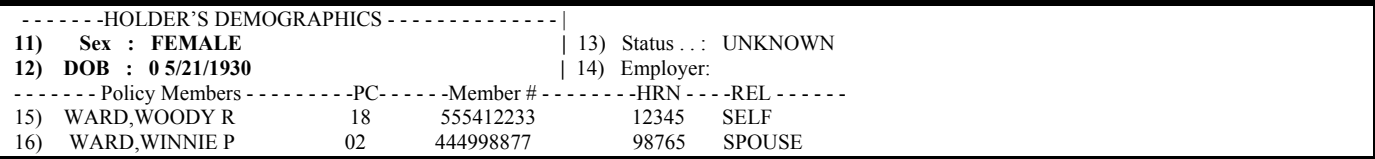

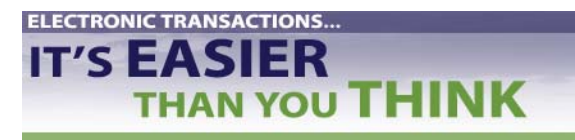

**QUICK REFERENCE** 

**GUIDE** 

#### 10. Missing AO Control Number- **Error Segment ISA08**

The AO control number is assigned and provided to each Billing Facility by the Payer and is used as an electronic routing number between the Payer and the Billing facility for sending data back and forth.

Rule: This number must be populated in RPMS Third Party in the Insurer file. If the number is not populated, all files will automatically reject for that Payer.

*RPMS Display: EDIN-Add/Edit Insurer Menu* 

Phone Number.......: (505)291-2600// Contact Person.....: GLORIA// **AO Control Number..: 400//**  All Inclusive Mode.: YES// Backbill Limit (months): 24// Dental Bill Status.: Rx Billing Status..: Select CLINIC UNBILLABLE: EMC SUBMITTER ID: EMCSUBID// EMC PASSWORD: EMCPW//

#### 11. Incorrect Claim Totals- **Error Segment AMT02**

Rule: When editing claims, it is crucial that the line item charges on the claim equal the amount displayed as the claim total. If the amounts do not match, the file will reject. To correct: Verify totals, and adjust claim amounts as necessary. If you continue to have inaccurate claim totals, contact OIT Helpdesk at 1-888-830-7280 or www.support.ihs.gov.

#### 12. Missing or Incorrect Diagnosis Codes- **Error Segment HI01, HI02**

Rule: This is a required Segment. If a claim is missing a Principal Diagnosis code, the file will reject. To correct: Enter the Admitting or Reason for Visit diagnosis codes appropriate for the situation. Verify page 5A in 3P Claim Editor.

If you have missing or incorrect Diagnosis codes, review the Medical Record and populate this field with the appropriate information.

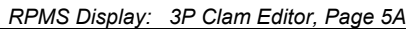

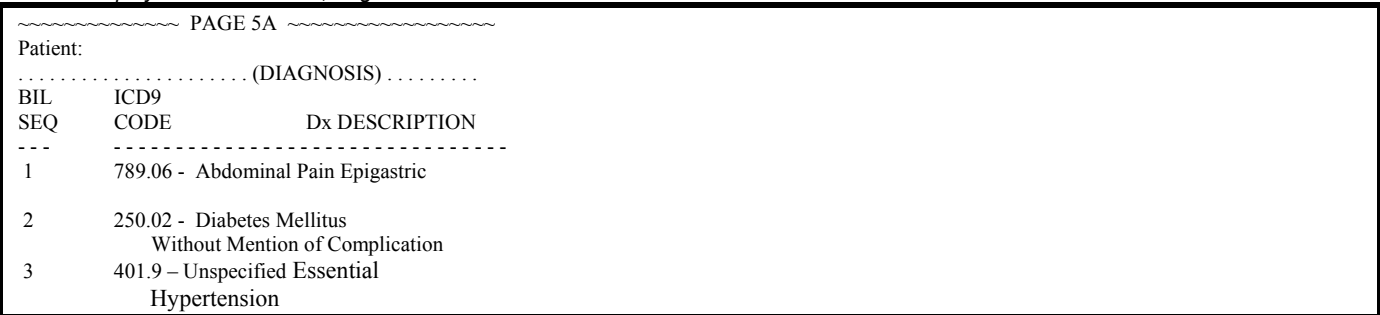

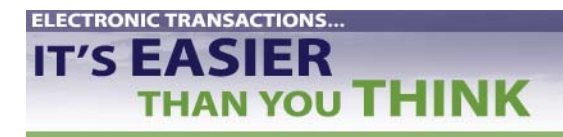

**QUICK REFERENCE** 

## **Testing the 837**

#### **Ready to Begin Testing Claims?**

- $\checkmark$  The required software is installed.
- $\checkmark$  The Trading Partner Agreement and EDI forms are in place.
- $\checkmark$  RPMS set-up is complete and correct.
- $\checkmark$  You have tested for HIPAA compliance.
- $\checkmark$  You have tested and complied with the insurer's requirements in the Implementation Guide.

### **Test Mode**

- 1. Choose bills for initial test batch. Include a variety of visit types (e.g., Institutional, Professional, and Dental). If appropriate, include a variety of locations. See Companion Guide for number of bills to include in test batch. At least three of each type recommended.
- 2. Check each bill carefully:
	- a. Mandatory fields filled in?
	- b. Data entered correctly?
- 3. Set the EMC Test Indicator to "T." See above: **Set Up Insurer File.**
- 4. On each claim, change the mode of export.
	- a. Go to Claim Editor
	- b. EDTD
	- c. EDCL
	- d. Question 7 on page 1: Enter "E" for edit
	- e. Select #7: Enter "??"
	- f. Select appropriate form.

**837 and 835 Transactions and Code Sets**  www.www.www.www.www.www.www.www.page 1 atient: MEDICARE, TWO [HRN: XXXXX [7] Mode of Export.....: 837 INST (UB)<br>[7] Mode of Export.....: 837 INST (UB)<br>[8] Visit Location.....: QUICK ATTENTION HEALTH CENTER WARNING:071 - EMPLOYMENT INFORMATION UNSPECIFIED Desired ACTION (Edit/View/Next/Jump/Back/Quit): N// E Desired FIELDS: (1-8): 1-8// 7 [7] Mode of Export..: 837 INST (UB)// 99 Choose from: 10  $\frac{12}{13}$  $14$ <br> $15$ <br> $16$ <br> $17$  $18$  $\frac{19}{20}$ <br> $\frac{20}{21}$ 22

**QUICK REFERENCE** 

**GUIDE** 

- 5. Submit different batches to insurer, one for each 837 format.
- 6. Once claims (3 or more) of one 837 format are approved, export batch in usual process via RPMS Pub Directory.
- 7. E-mail the insurer that a file has been submitted and request verification that they received the file. Consult with Local or Area IT if you have problems.
- 8. Wait for response or error report from insurer. If you do not hear from insurer within 24 hours, call insurer contact to find out status of file.
- 9. If you receive an error report, make fixes locally (either by the Business Office or by the Patient Registration staff, depending on the error.) If you can't figure out how to fix the error, consult with Local or Area IT contact.
- 10. Once errors are corrected, resubmit claims to insurer.
- 11. Repeat process until claims pass with no errors.
- 12. After initial claims go through with no errors, prepare a larger batch (@ 25 claims) of each 837 format and test these claims following steps 2-11.

**ELECTRONIC TRANSACTIONS..** 

**IT'S EASIER** 

THAN YOU **THINK** 

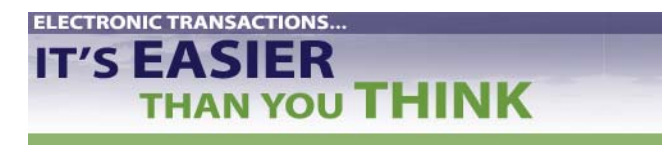

**QUICK REFERENCE** 

**GUIDE** 

## **Testing the 837**

#### **Production Mode**

At the time you are granted approval for production:

1. Change the "T" to "P" in the Insurer file.

Use the following steps to edit the insurer file in VA Fileman Add/Edit Insurer (EDIN) File:

- 1. Select DESIRED ACTION: Enter 1 to Edit an Existing Insurer or 2 to Add New Insurer
- 2. Select INSURER: Type Insurer's name.
- 3. Scroll down to AO Control Number: Enter Insurer's Identification number.
- 4. Scroll down to EMC SUBMITTER ID: Enter identification number assigned by Insured to your facility.
- 5. EMC PASSWORD: Enter password associated with EMC SUBMITTER ID number.
- 6. EMC TEST INDICATOR: Enter "P"

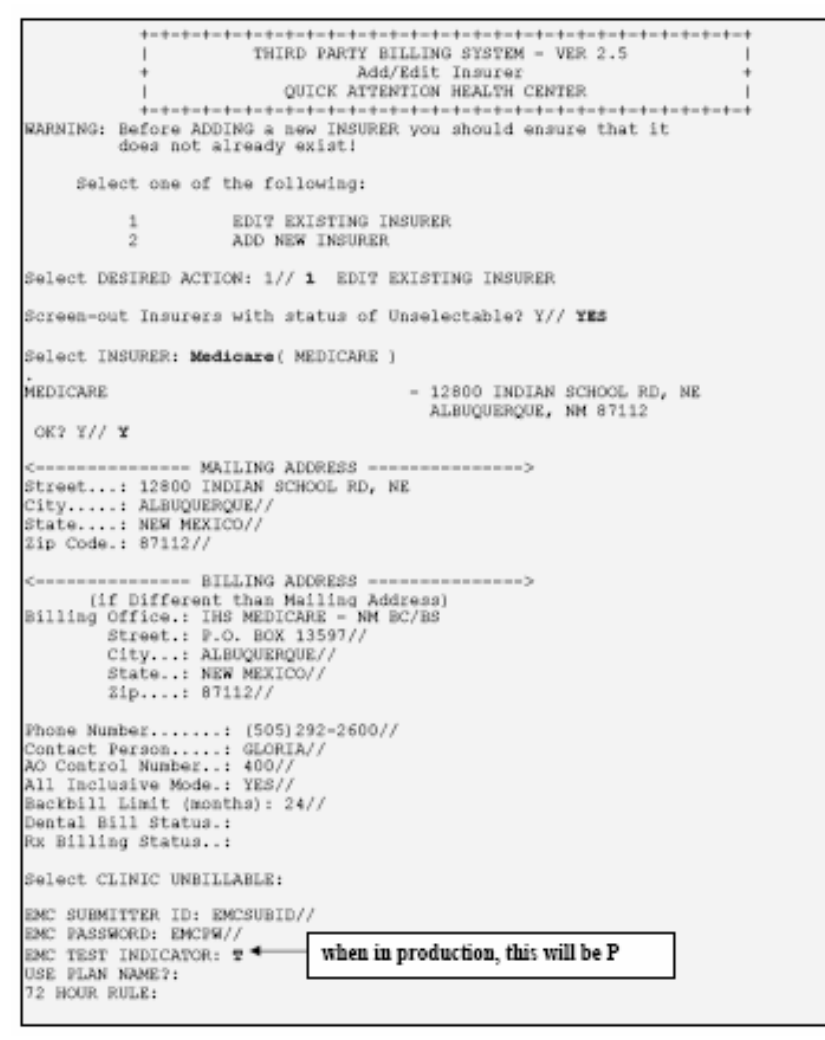

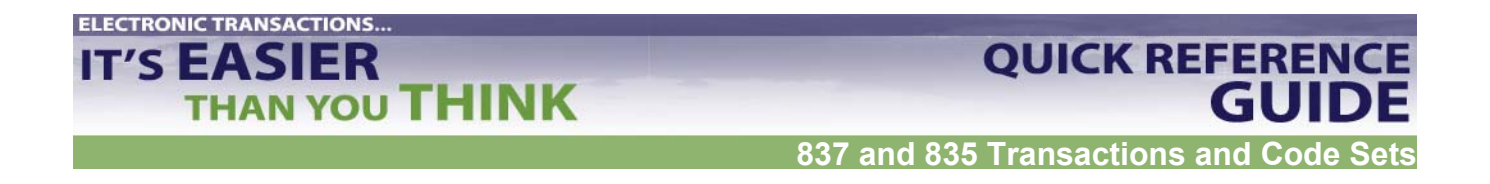

### 2. Change mode of export for the Visit Type to *default* 837 HIPAA format from the Insurer File within Table Maintenance.

Use the following steps in the 3P Insurer file:

- 1. At the TMTP>INTM> prompt, scroll down until you are asked to select a visit type.
- 2. Enter the appropriate selection
- 3. Populate the mode of export. You may type a '??' to get a listing to select from.

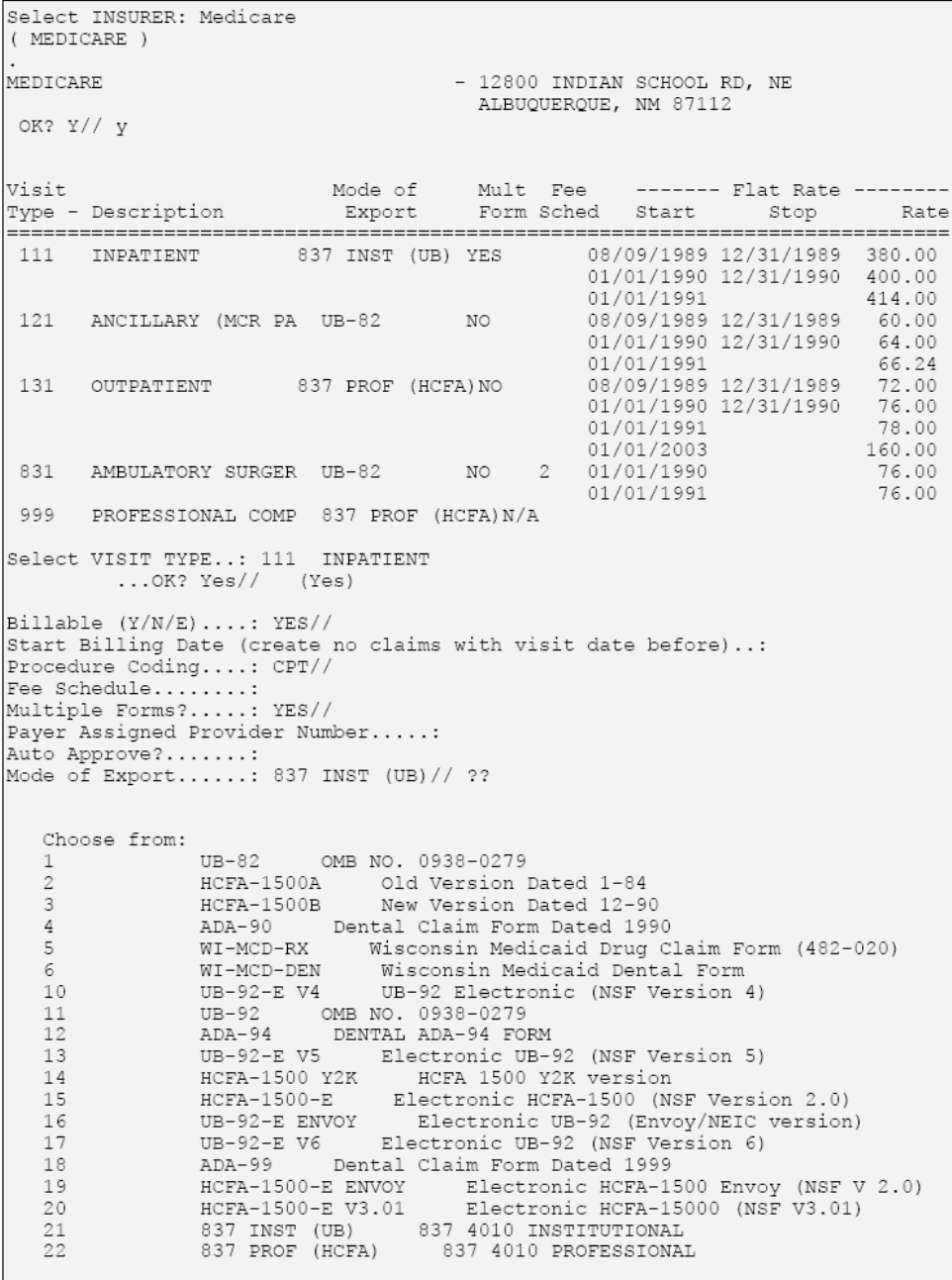

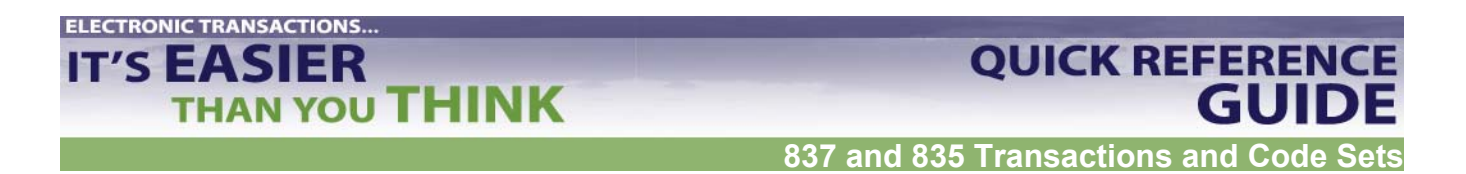

## **Reading 837 Error Reports and Making Corrections**

### **837 Data Layout Example**

There are three parts to the example:

- A billing scenario
- How the scenario looks when presented in the 837 format
- A line-by-line explanation of the 837 format

#### **Billing Scenario**

The patient is the same person as the Subscriber. The payer is an HMO. The encounter is transmitted through a clearinghouse. The submitter is the billing service and the receiver is a repricer.

**SUBSCRIBER/PATIENT:** Ted Smith ADDRESS:236 N. Main St., Miami, Fl, 33413 TELEPHONE NUMBER: 305-555-1111 SEX: M DOB: 05/01/43 EMPLOYER: ACME Inc. GROUP #: 12312-A PAYER ID NUMBER: SSN SSN: 000-22-1111 **DESTINATION PAYER:** Alliance Health and Life Insurance Company (AHLIC) PAYOR ADDRESS: 2345 West Grand Blvd, Detroit, MI 48202 AHLIC #: 741234 **RECEIVER:** XYZ REPRICER EDI #: 66783JJT **BILLING PROVIDER/SENDER: Premier Billing Service** ADDRESS: 234 Seaway St, Miami, FL, 33111 TIN: 587654321 EDI #: TGJ23 CONTACT PERSON AND PHONE NUMBER: JERRY, 305-555-2222 ext. 231 **PAY-TO PROVIDER:** Kildare Associates PROVIDER ADDRESS: 2345 Ocean Blvd, Miami, FL 33111 PROVIDER ID: 99878-ABA TIN: 581234567 **RENDERING PROVIDER:** Dr. Ben Kildare/Family Practitioner AHLIC PROVIDER ID#: 9741234 **PATIENT ACCOUNT NUMBER:** 2-646-2967 CASE:Patient has sore throat. DOS=10/03/98. POS=Office, TOS=06 (office visit)/08 (lab) **SERVICES RENDERED:** Office visit, intermediate service, established patient, throat culture. **FOLLOW-UP VISIT:** DOS=10/10/97 because antibiotics didn't work (pain continues). SERVICES: Office visit, intermediate service, established patient, mono screening. CHARGES: Office first visit = \$40.00, Lab test for strep = \$15.00, lab test for mono = \$10.00, Follow-up visit = \$35.00. Total charges - \$100.00.

**ELECTRONIC ROUTE:** billing provider(sender) to Clearinghouse to XYW REPRICER (receiver) to AHLIC (not shown); Clearinghouse claim identification number = 17312345600006351.

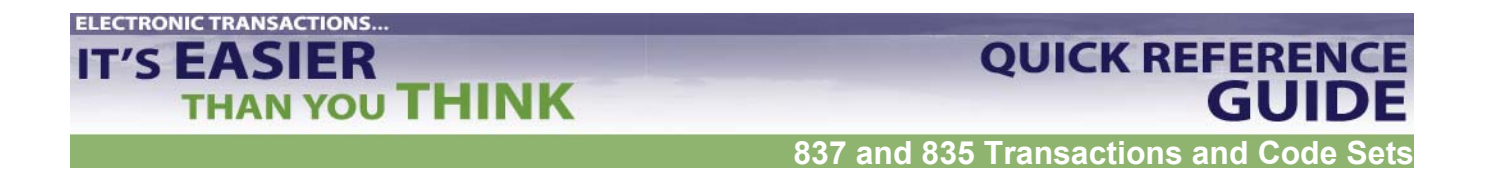

#### **Above Scenario Presented in 837 Format**

This is the complete 837 data string.

ST\*837\*0021~BHT\*0019\*00\*0123\*19981015\*1023\*RP~REF\*87\*004010X098~NM1\*41\*2\*P REMIER BILLING SERVICE\*\*\*\*\*46\*TGJ23~PER\*IC\*JERRY\*TE\*3055552222\*EX\*231~NM1\*40\*2\*REPRICER XYZ\*\*\*\*\*46\*66783JJT~HL\*1\*\*20\*1~NM1\*85\*2\*PREMIER BILLING SERVICE\*\*\*\*\*24\*587654321~N3\*234 Seaway St~N4 Miami\*FL\*33111~NM1\*87\*2\*KILDARE ASSOC\*\*\*\*\*24\*581234567~N3\*2345 OCEAN BLVD~N4\*MIAMI\*FL\*33111~HL\*2\*1\*22\*0~SBR\*P\*18\*12312- A\*\*\*\*\*\*HM~NM1\*IL\*1\*SMITH\*TED\*\*\*\*34\*000221111~N3\*236 N MAIN ST~N4\*MIAMI\*FL\*33413~DMG\*D8\*19430501\*M~NM1\*PR\*2\*ALLIANCE HEALTH AND LIFE INSURANCE \*\*\*\*PI\*741234~N2\*COMPANY~CLM\*26462967\*100\*\*\*11::1\*Y\*A\*Y\*Y\*C~DTP\*431\*D8\*199 81003~REF\*D9\*17312345600006351~HI\*BK:0340\*BF:V7389~NM1\*82\*1\*KILDARE\*BEN\*\*\* \*34\*112233334~PRV\*PE\*ZZ\*203BF0100Y~ NM1\*77\*2\*KILDARE ASSOCIATES\*\*\*\*\*24\*581234567~N3\*2345 OCEAN BLVD~N4\*MIAMI\*FL\*33111~LX\*1~SV1\*HC:99213\*40\*UN\*1\*\*\*1\*\*N~DTP\*472\*D8\*1998100 3~LX\*2~SV1\*HC:99214\*15\*UN\*1\*\*\*1\*\*N~DTP\*472\*D8\*19981003~LX\*3~SV1\*HC:87072\*3 5\*UN\*1\*\*\*2\*\*N~DTP\*472\*D8\*19981003~LX\*4~SV1\*HC:86663\*10\*UN\*1\*\*\*2\*\*N~DTP\*472 \*D8\*19981010~SE\*43\*0021~

#### **Line-by-Line Explanation of 837 Format**

See the HIPAA 837 Implementation Guide for a more detailed explanation of each entry.

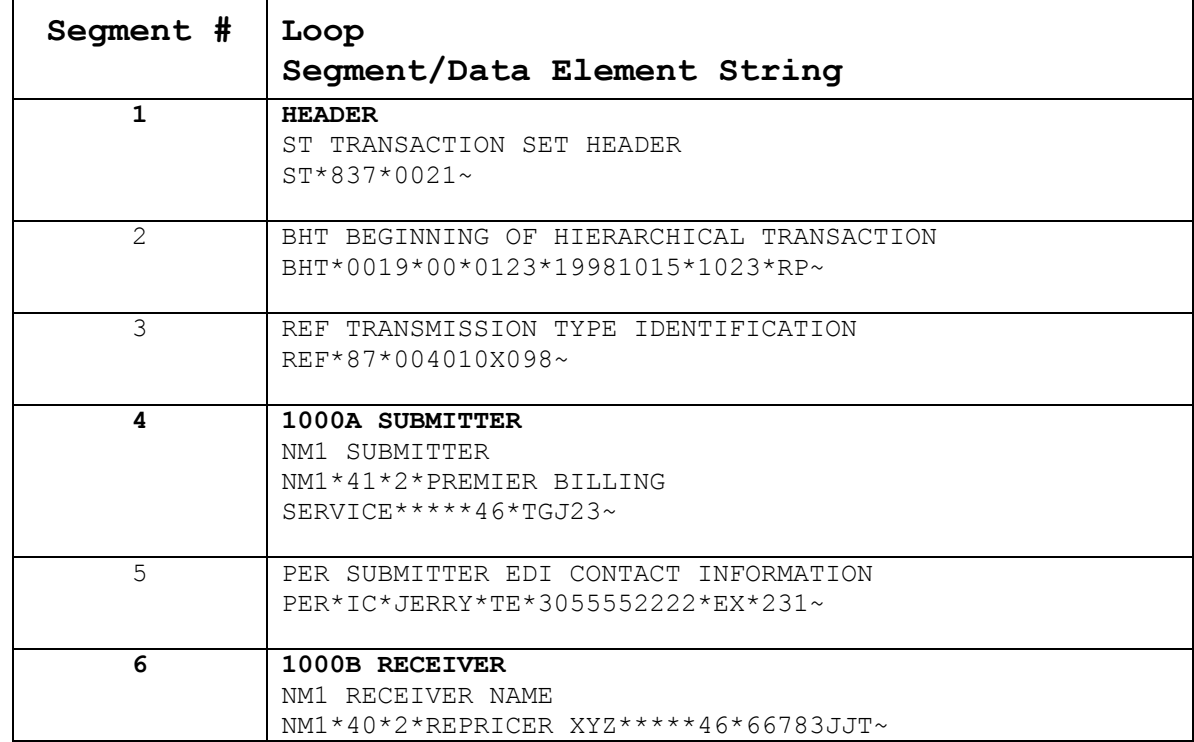

**ELECTRONIC TRANSACTIONS...** 

## **IT'S EASIER** THAN YOU THINK

**837 and 835 Transactions and Code Sets** 

**QUICK REFERENCE** 

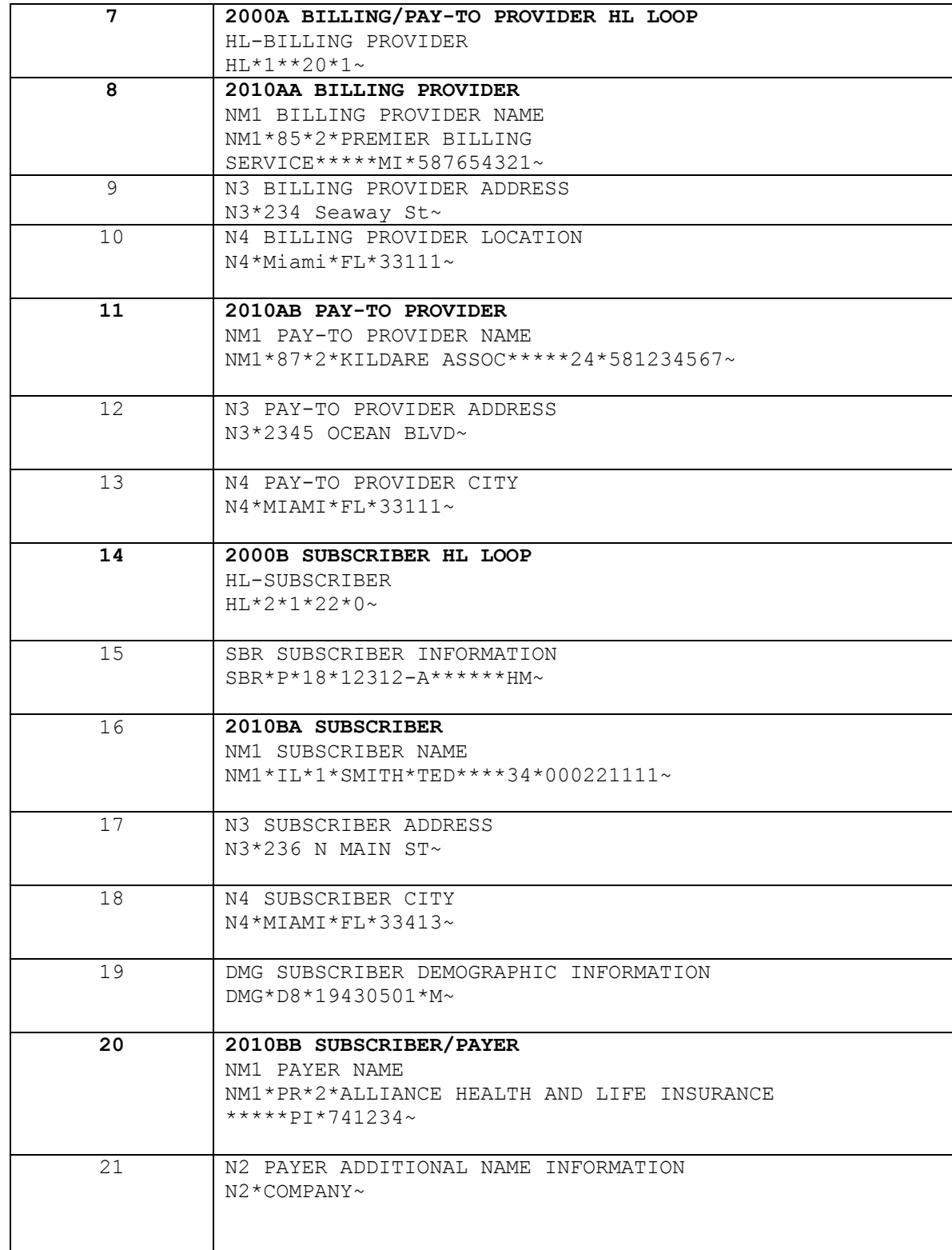

# **IT'S EASIER THAN YOU THINK**

**QUICK REFERENCE** 

**837 and 835 Transactions and Code Sets** 

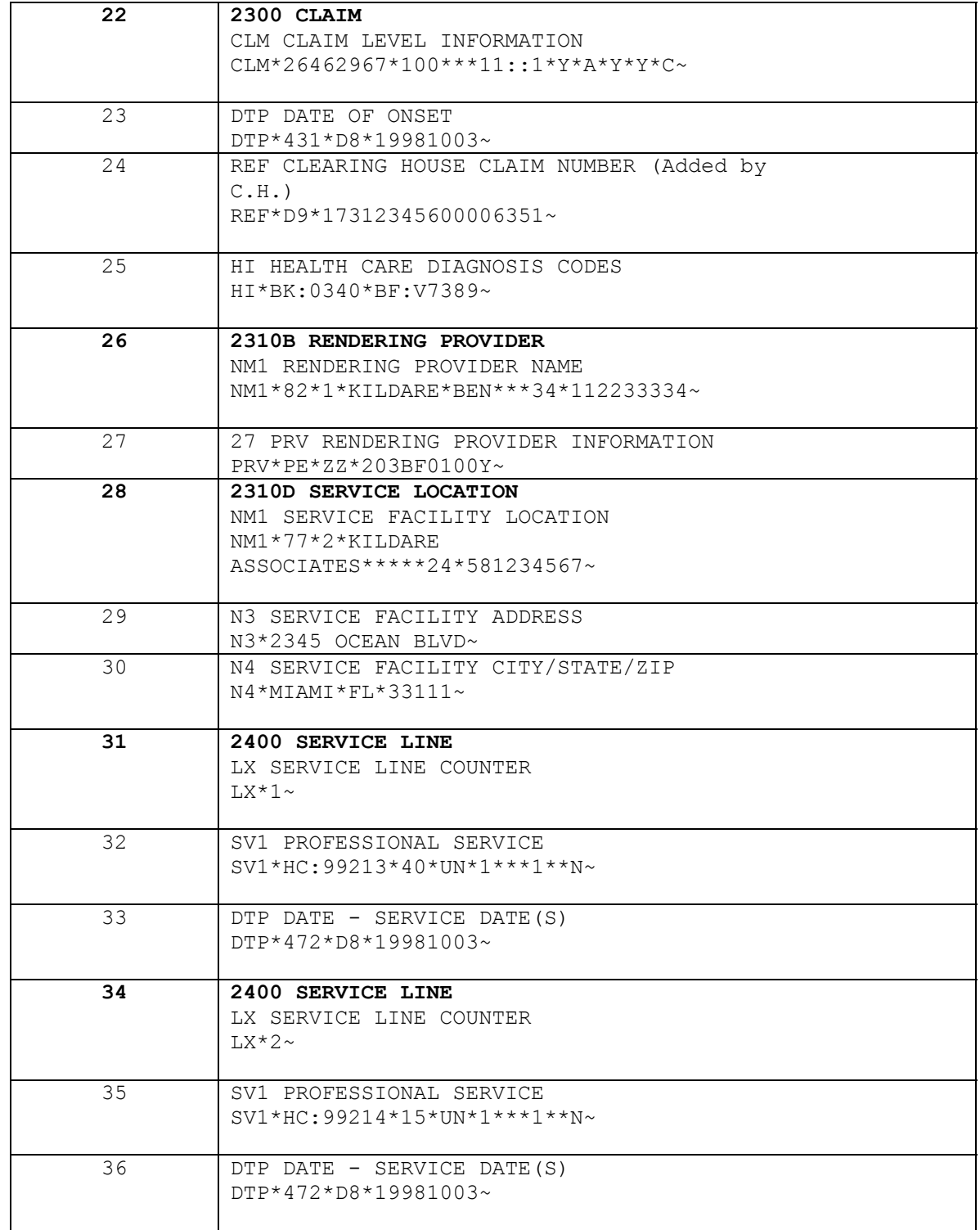

**THAN YOU THINK** 

**837 and 835 Transactions and Code Sets** 

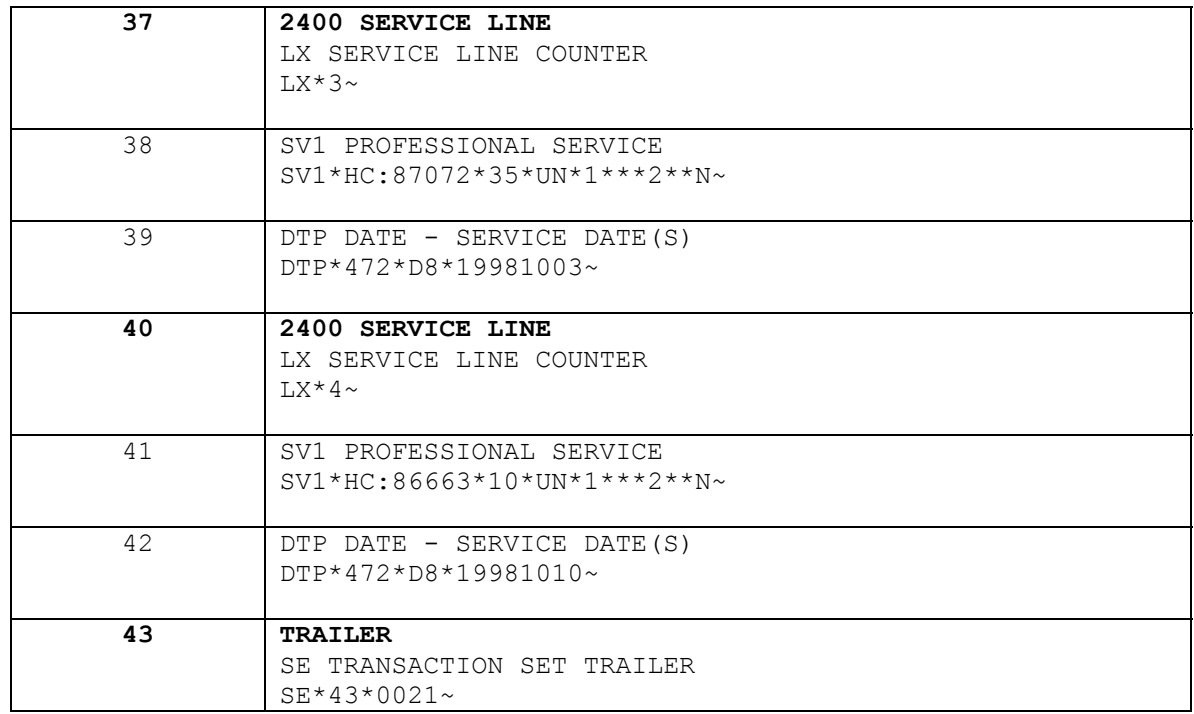

### **To convert an 837 file to a line item:**

- 1. In Microsoft Word, on the Toolbar at the top of the screen, click on "Edit."
- 2. Scroll down and click on "Replace."
- 3. In the "Find what:" box, type in " $\sim$ ". This is called a tilde and is found on the keyboard to the left of "1". To get a tilde, you will need to first press the Shift key and then the key with the tilde. NOTE: The tilde is used in the 837 file as a line separator.
- 4. Move the cursor to the "Replace with:" box.
- 5. Click on the "Special button" at the bottom of the Find and Replace box. You may need to click on the "More" button to see "Special."
- 6. Click on "Manual Line Break." The "Replace with:" box now has "^|" (caret and pipe).
- 7. Click on "Replace All." Microsoft Word will sort the document and tell you the number of replacements.

The file is now broken down by line. This is also known as the macro instruction.

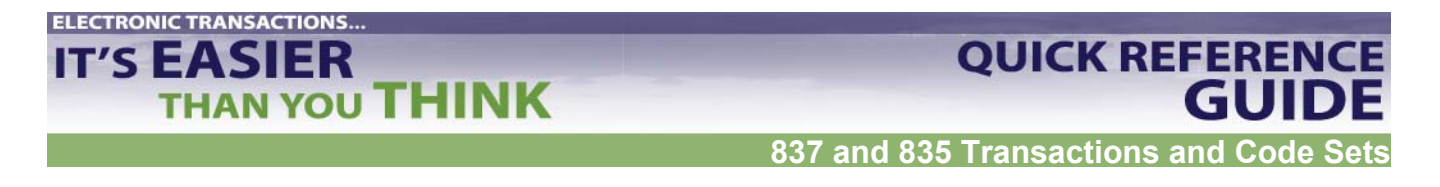

## **Reading 837 Error Reports and Making Corrections**

### **Match 837 and 997**

These two files match: same batch number, same date and time, and same type of file.

ISA\*00\* \*00\* \*ZZ\*000001063 \*ZZ\*NDDHSMED \*040812\*1504\*U\*00401\*000101537\*1\*P\*: GS\*HC\*000001063\*NDDHSMED\***20040812(Date)**\***1504(Time)**\*101537\*X\***004010X096A1(Instituti onal)** ST\***837**\*0001 (**Transaction Type)** BHT\*0019\*00\***101537(Batch Number)**\***20040812(Date)**\***1504(Time)**\*CH REF\*87\***004010X096A1(Institutional)** 

ISA\*00\* \*00\* \*ZZ\*NDDHSMED \*ZZ\*000001063 \*040812\*1717\*U\*00401\*000000011\*0\*P\*> GS\*FA\*NDDHSMED\*000001063\***20040812(Date)**\***1717(Time)**\*9\*X\***004010X096A1 (Institutional)** ST\***997**\*0001 **(Transaction Type)** AK1\*HC\***101537(Batch Number)**  AK2\*837\*0001

### **Example of How to Find the Error**

*Full 997 that matches 837 above:* 

```
ISA*00* *00* *ZZ*NDDHSMED *ZZ*000001063 
*040812*1717*U*00401*000000011*0*P*> 
GS*FA*NDDHSMED*000001063*20040812*1717*9*X*004010X096A1 
ST*997*0001 
AK1*HC*101542 
AK2*837*0001 
AK3*DTP(Error Segment)*242(Line Number)*2300(Loop Indicator)*8 
AK4*03(Error Element)*1251*8*20040419-(data to be corrected)
AK3*DTP(Error Segment)*253(Line Number)*2300(Loop Indicator)*8 
AK4*03(Error Element)*1251*8*20040406-(data to be corrected)
AK5*R*5 (Rejected File)
AK9*R*1*1*0 (Rejected File)
SE*10*0002 
ST*997*0003
```
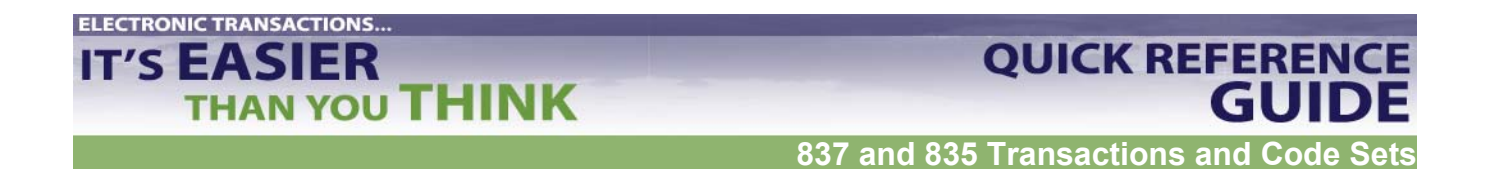

*What you know about the example:* 

The AK3 and AK4 segments on the 997 report show the user the location (loop, segment, element, line) of the error on the matching 837 file.

- There are two DTP03 errors.
- The errors occur on lines 242 and 253 of the 837 file.
- Both errors occur in the 2300 loop, the Claim Information loop.

You also know what the incorrect data looks like. However, you need the HIPAA Implementation Guide and the 837 to identify the error and the reason for the error.

*To identify the error in a 997 and to determine how to fix it:* 

- 1. In the HIPAA Implementation Guide, find the Transaction Set listing.
- 2. Scan through the tables to find the right loop. *(In this case, it is 2300)*.
- *3.* Find the segment listing with the error. *(In this case, it is DTP.)*

NOTE: In some cases, there is more than one segment with the same name. The 997 does not provide detail on which one is causing the error. *(In Loop 2300 for the 837-I there are three DTP choices. DTP stands for "date or time period.")* 

*4.* On the 837 file that matches the 997, locate the segment on the line indicated. *(In this case, you know that the segments are on lines 242 and 253.)* 

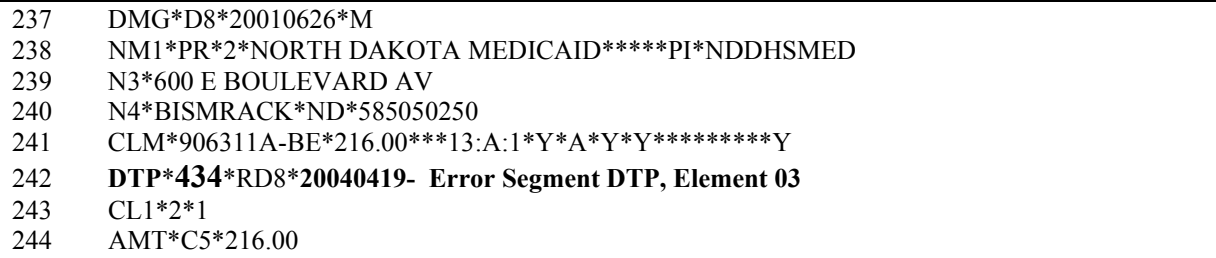

5. Find the data in the first element of the segment line. This code will direct you to what is causing the error.

*(In this case, it is element 434.)*

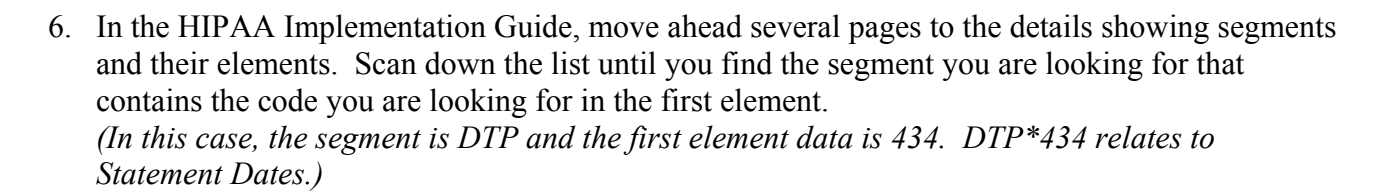

**QUICK REFERENCE** 

**GUIDE** 

- 7. The data in AK404 on the 997 will match one of the elements in the 837 segment that has the error. That is the data that needs to be corrected. *(In this case, it is the date. Dates and times must be in the correct format [CCYYMMDD] and must be complete to avoid rejection.)*
- *8.* The Implementation Guide explains the correct format for the data. *(In this case, the Statement Date only has the "from statement date." "Through date of service" is also required for this field. The claim was rejected for incomplete information.)*

### **Locate Claim Number; Correct Errors in RPMS; Recreate and Resubmit Batch(es)**

- 1. The value in the HL01 element provides a count for each HL segment and will increment by 1 for each HL segment found. The Header contains the first HL segment and begins the count for each HL segment afterwards.
- 2. To find claim number, locate CLM segment within claim data that contains error. *(For this example, the CLM segment is in the claim that includes line 242.)*
- 3. Claim number is provided in first element (CLM01). *(For this example, the claim number is 906311A-BE.)*

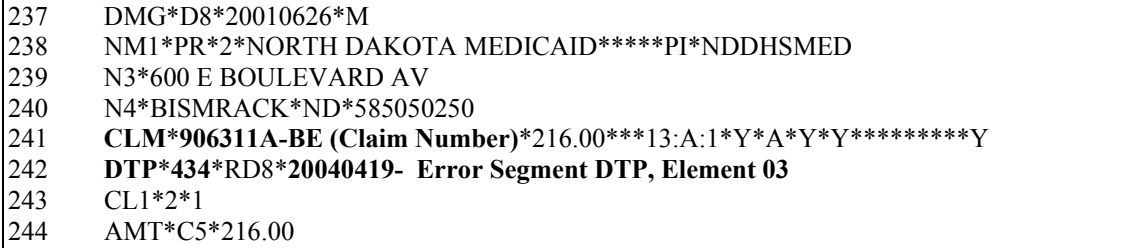

- 4. Make correction to identified claim in RPMS. *(In this example, the "through date of service" needs to be added.)*
- 5. Recreate batch(es).

**ELECTRONIC TRANSACTIONS.. IT'S EASIER** 

**THAN YOU THINK** 

6. Resubmit files to insurer in next submission.

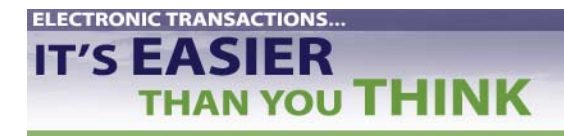

**QUICK REFERENCE** 

**GUIDE** 

## **Testing and Posting the 835 Remittance Advice**

### **Codes**

See Accounts Receivable Version 1.5 Patch 5 User Manual for following:

- Appendix A: Table that maps HIPAA Standard Adjustment Reason Codes to RPMS
- Appendix B: Remittance Advice Remark Codes and their descriptions
- Appendix C: NCPDP Reject/Payment Codes

## **Set up Log of ERA Files and Steps Completed**

See sample log. (give website url)

### **Set Up Electronic Process with Insurers**

#### *Trailblazer Medicare Part A*

To begin testing:

- Contact the Technology Support Center at 1-866-749-4302. Have your submitter ID available when you call.
- Request parallel testing for the ANSI 835 format.
- Complete the Medicare Part A Electronic Remittance Advice Request Form. See RPMS Accounts Receivable (BAR) User Manual, v 1.7, Appendix A.

During testing:

- Trailblazer will post two files to your Trailblazer electronic mailbox.
	- One file will be in the old format.
	- ° A duplicate will be in the HIPAA 835 format. The HIPAA file will contain a '.TEST' extension on the file name.
- Use extreme caution when pulling down the file. Note which file you are downloading because the extension name will disappear after the download.
- Only download one file at a time since the files will be duplicates of each other.

After testing:

- Make sure that the ERA files are loading properly and that you are satisfied with the accuracy of the posting.
- Contact the Technology Support Center again.
- Request transition to production.

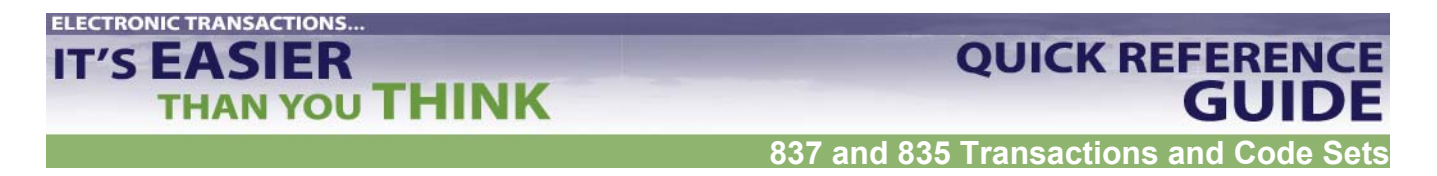

• Once in production, you will only see the HIPAA compliant 835 files when retrieving files from the Trailblazer electronic mailbox.

### *Trailblazer Medicare Part B*

To begin testing:

- Contact Trailblazer EDI Support Department at 1-866-620-3988.
- Request parallel testing for the 835 Electronic Remit Notification (ERN).
- Complete an ERN request form and return to Trailblazer according to the instructions on the form.
	- ° Obtain the ERN request form at www.trailblazerhealth.com/partb/ihs/ern.asp.

During testing:

• Download an Online 835 Part B test file at www.trailblazerhealth.com/partb/ihs/ern.asp.

After testing

- Make sure that the ERA files are loading properly and that you are satisfied with the accuracy of the posting.
- Contact Trailblazers EDI Support Department again.
- Request transition to production status.

### *PNC Bank*

- Contact Kimberly Germain, PNC EDI commerce group, at 1-800-762-3266.
- PNC will determine what will need to occur next.
- PNC requires testing at least two true files (no dummies).
- PNC will assist IHS sites with the testing process until they have a successful 835 download.

For other insurers, contact your local Area IT support system or IHS OIT to see if those insurers have already been tested with RPMS and what steps should be followed.

### **Patches Needed**

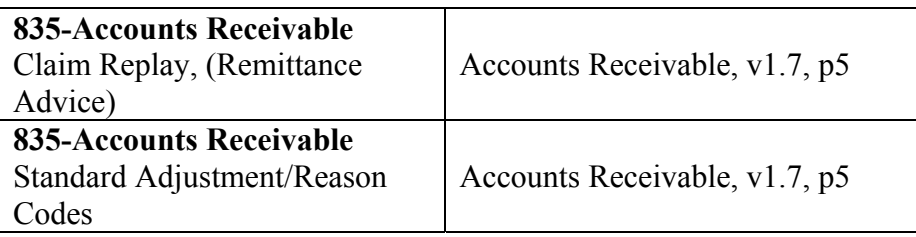

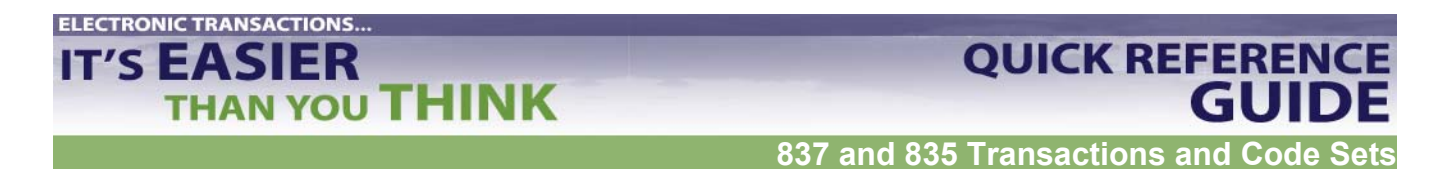

## **Testing and Posting the 835 Remittance Advice**

### **Initial RPMS Set-Up Procedures**

- 1. In Site Parameters Edit option, enter default path field with name of local system directory that will contain downloaded 835 files from insurers.
- 2. Type **MAN** at "Select A/R Master Menu Option:" prompt.

```
+-+-+-+-+-+- +-+-+-+-+-+-++-+-+-+-+-+-+-+-+-+-+-+-+-+-+-+ 
    + ACCOUNTS RECEIVABLE SYSTEM - VER 1.7 | 
    + A/R MASTER MENU + 
     | DEMO HOSPITAL | 
    +-+-+-+-+-+-+-+-+-+-+-+-+-+-+-+-+-+-+-+-+-+-+-+-+-+-+-+-+ 
  User: USER, DEMO BUSINESS OFFICE 4-OCT-2002 1:12 PM
 ACM Account Management Menu ... 
 ASM Account Statement Menu ... 
 COL Collection Menu ... 
MAN Manager ...
 PST Posting Menu ... 
 ROL Rollback Bills to 3-Party 
 RPT Report Menu ... 
 SVC Switch Service/Section 
UA User Assistance 
UPL Upload from Third Party Bill File 
Select A/R MASTER MENU Option: MAN
```
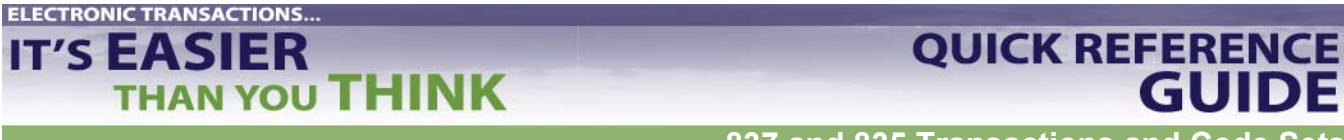

- **837 and 835 Transactions and Code Sets**
- 3. Type **SPE** at " Select Manager Option:" prompt.

+-+-+-+-+-+- +-+-+-+-+-+-++-+-+-+-+-+-+-+-+-+-+-+-+-+-+-+ + ACCOUNTS RECEIVABLE SYSTEM - VER 1.7 | + A/R MASTER MENU + | DEMO HOSPITAL | +-+-+-+-+-+-+-+-+-+-+-+-+-+-+-+-+-+-+-+-+-+-+-+-+-+-+-+-+ User: USER, DEMO BUSINESS OFFICE 4-OCT-2002 1:12 PM PFS Parent Facility Selection PFA Parent Facility Addition PSE Parent/Satellite Edit SPE Site Parameter Edit ACE A/R Account Entry CPE Collection Point Edit UPAP Upload Third Party Bills by Approval Date(s) LET Insurer Age Cover Letter Edit TPR Third Party Bill ReLoad by Date FM Fileman reports ... PFK Parent Facility Kill RPT Management Reports ... STE Standard Table Edits VHF View Host File IG IG REPORT FRD Delete Flat Rate Posting Batch AWO Automatic Write-off Select Manager Option: **SPE**

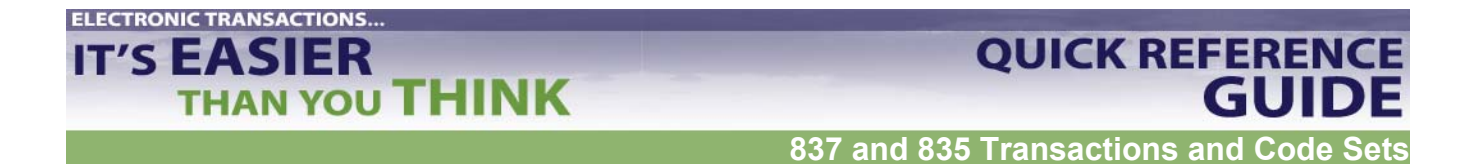

4. Type name of facility you want to edit at "Select A/R Site Parameter/IHS RPMS Site:" prompt or type two question marks (??) for listing of sites.

```
+-+-+-+-+-+- +-+-+-+-+-+-++-+-+-+-+-+-+-+-+-+-+-+-+-+-+-+ 
     + ACCOUNTS RECEIVABLE SYSTEM - VER 1.7 | 
                    A/R MASTER MENU +
     | DEMO HOSPITAL | 
  +-+-+-+-+-+-+-+-+-+-+-+-+-+-+-+-+-+-+-+-+-+-+-+-+-+-+-+-+ 
                                            4-OCT-2002 1:12 PM
Select A/R SITE PARAMETER/IHS RPMS SITE: ?? 
          Demo Hospital 
You may enter a new A/R SITE PARAMETER/IHS, if you wish
     Remote pointer to the location file through the RPMS Site 
     Choose from: 
     DEMO HOSPITAL ANY AREA WHATTOWN 
Select A/R SITE PARAMETER/IHS RPMS SITE: 
Select A/R SITE PARAMETER/IHS RPMS SITE: DEMO HOSPITAL ANY AREA WHATTOWM 
      10 
       \ldots OK? Yes// (Yes)
```
- 5. Press "Enter" through screen until you reach "Default path" prompt.
- 6. Type location of EDI ERA (Electronic Remittance Advice) file at "Default Path:" prompt. Example: (usr/spool/uucppublic/edi.txt). Contact your Site Manager to determine what default path will be.
- 7. If default path already exists, "Replace" prompt displays. In this case, type **R** for replace. Enter path.
- 8. Type **^** (Shift F6) and exit Site Parameter Edit option.

```
Default Path: c:\rload// (usr/spool/uucppublic/edi.txt)
```
Select EDI PAYER: // **^** (Please exit, you do not need to select a payer)

**NOTE** : You will not need to select an EDI Payer, as the default path is the same for any payer from whom you receive an 835 ERA file.

Repeat the steps above for EACH facility for which you will receive an 835 ERA file.

**Revised: July 2005 Page 33** 

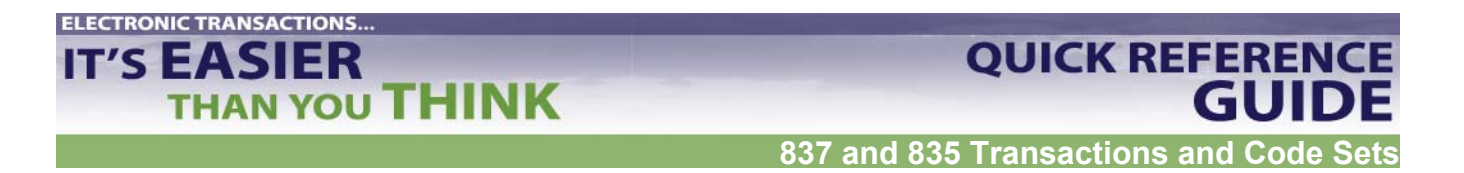

## **Testing and Posting the 835 Remittance Advice**

### **Retrieve 835 ERA File from Insurer**

Retrieve file, using procedures already established with insurer. File should be downloaded into established secure directory. Set up and name your files to separate your insurers. Examples: MedicareA835, MedicareB835, AHCCC835.

#### **To Retrieve Files from PNC Bank**

- 1. Log into FTP software as ADMINISTRATOR.
- 2. Enter your password.
- 3. Click on VIEW (with arrow).
- 4. Click on TRANSFER (with arrow).
- 5. Click on "C/E: PNC BANK."
- 6. Download file to C or R Drive.
	- a. PNC Sterling software will default to C: drive from Remote Host. Drag files from C: drive to R: drive. R: drive goes directly into the PUB.
- 7. Click on CONNECT> (setting path to RPMS).
	- a. System will connect with appropriate security screening. You will do this in window located at bottom of screen.
	- b. When finished, line in window will say "successful connection."
	- c. Pull down message screen to see your files.
	- d. Once you see your files, write down batch # assigned by PNC.
- 8. Click on RECEIVE>.
	- a. Once you have successfully received your file, look to see where your file was downloaded.

- b. If you are lucky and the network does not go down, file will be located in R: drive. If network does go down, then file will have defaulted into C:/ftp/. Drag file from C: drive to  $\mathbb{R}^+$  drive.
- 9. After download is complete, write down file name EXACTLY. Enter it in log.
- 10. Click on DISCONNECT>.
- 11. Click on EXIT>.

### **To Retrieve Files from Trailblazers**

*Into your PC:* 

- 1. Dial into Trailblazers EDI System Bulletin Board. (803) 788-9860 Use same method used to send claims electronically.
- 2. Type login and password. (Not the same as when sending files.)
- 3. Select LIST option.
- 4. Review list of files to be downloaded. Make sure to stay in sequential order. If you are missing one, contact Jana White via email.
- 5. Select DOWNLOAD option.
- 6. Select Z MODEM.
- 7. "Do you wish to download all the files in the mailbox? (Y/N)". Choose Y. Files are downloaded one at a time. They are named "ERN00001.ERN, ERN00002.ERN, etc.
- 8. When finished, message will appear "Transfer COMPLETED SUCCESSFULLY."
- 9. Exit Trailblazers (hang up).
- 10. Check to make sure files reside on your PC, e.g., same place as Confirmation of Electronic File Submission.

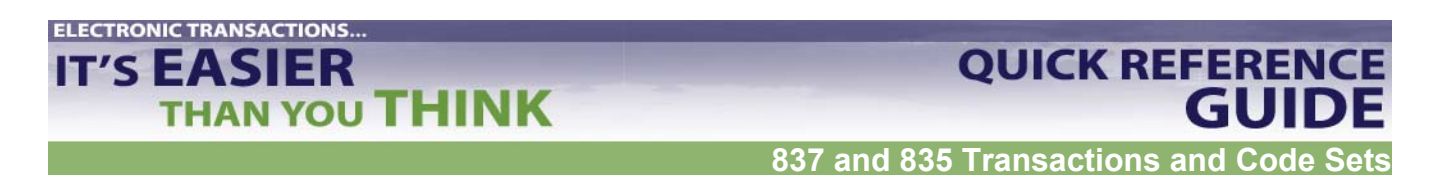

#### **Load file From PC Into Designated Secure Directory of Service Unit**

- 1. Using File Transfer Protocol (FTP), bring up location for file to be sent to.
- 2. Transfer file from your PC to established secure directory.
- 3. Set file structure to ASCII (not binary).
- 4. Make sure name of file remains in capital letters (including the extension). If it has changed in the designated directory of the location, rename the file to ERN0000#.ERN.
- 5. Exit FTP.

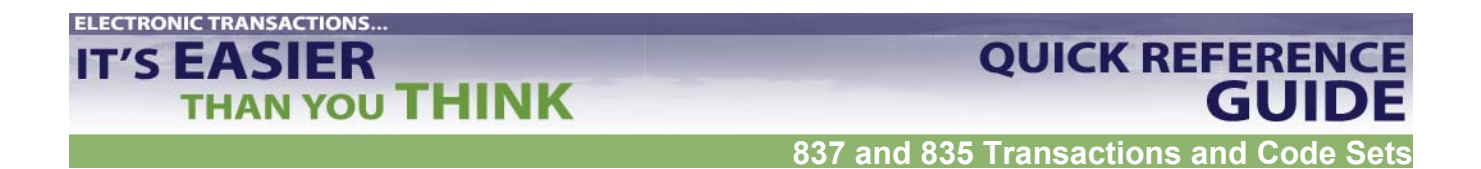

## **Testing and Posting the 835 Remittance Advice**

### **Upload 835 ERA File to RPMS Accounts Receivable System**

- 1. Type **PST** to select Posting Menu.
- 2. Type **ERA** Posting to select menu.

```
 +-+-+-+-+-+-+-+-+-+-+-+-+-+-+-+-+-+-+-+-+-+-+-+-+-+-+-+-+-+ 
      | ACCOUNTS RECEIVABLE SYSTEM - VER 1.7
       + ERA Posting + 
                       DEMO HOSPITAL
       +-+-+-+-+-+-+-+-+-+-+-+-+-+-+-+-+-+-+-+-+-+-+-+-+-+-+-+-+-+ 
   User: USER, DEMO BUSINESS OFFICE 20-FEB-2003 11:59
AM 
   NEW Load New Import 
   VIEW View Import Header 
   REV Review Postable Claims 
   PST Post ERA Claims 
   RPT Report ERA Claims
```
- 3. Type **NEW** at "Select ERA Posting Option:" prompt.
- 4. Type your electronic signature code. System displays choice of transport file names and the "Select A/R EDI Transport Name:" prompt.
- 5. Type name of transport file or type two question marks (??) to select from list of transport files.

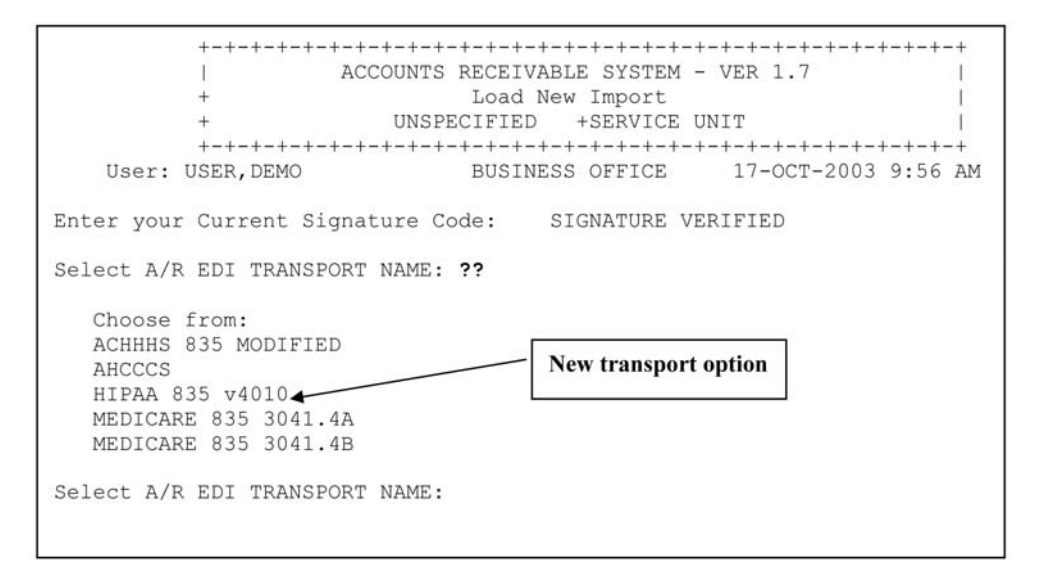

**ELECTRONIC TRANSACTIONS... IT'S EASIER QUICK REFERENCE GUIDE THAN YOU THINK 837 and 835 Transactions and Code Sets** 

- 6. Select A/R EDI transport name "HIPAA 835 v4010." System attempts to match claim numbers in import file to accounts receivable bill numbers.
- 7. At prompt, indicate directory path for transport file. This directory path references where you are pulling file from (e.g., where you stored file when you transferred it from your PC). System defaults to public directory.
- 8. Press Return key to accept default path, example (/usr/spool/uucppublic) or, at "Replace:" prompt, type full path.
- 9. At prompt, enter file name from FTP download.
- 10. Press Return key. System displays filename, directory path, and EDI transport name.

```
Select A/R EDI TRANSPORT NAME: HIPAA 835 v4010 
Enter the directory path for the transport file: /usr3/xxx/xxx/hipaa/ 
  Replace 
   /xxx/xxx/xxxxx/ 
File Name : testpsr.txt 
File Directory Transport
testpsr.txt /xxx/xxx/xxxxx/ HIPAA 835 v4010 
Do you want to proceed? N// Y YES
```
- 11. At prompt, indicate if you want to proceed with the import.
	- a. To accept and load file, type **Y** (Yes). Press Return key to continue.
	- b. At next screen RPMS assigns 4-digit file name. **Write it down. From here on you will use this 4-digit number.**

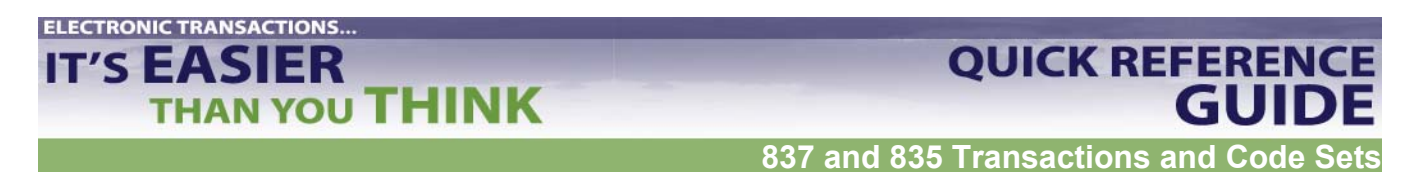

c. File loaded into A/R in 4 stages. **Do not interrupt process or file may be corrupted.**  When complete, line count is displayed. Press Return key.

Stage 1: File split into data segments.

Stage 2: Segments parsed into elements and values.

Stage 3: Postable claim is built.

Stage 4: E-Claim matched to A/R bills and Reason Codes.

 $B(M) =$ Matched

- $X = Claim$  and Reason Unmatched
- $C = Claim Unmatched (cannot find a claim in A/R to match the claim in E File)$
- $R =$  Reason Unmatched (Reason Code is not listed in established tables)
- 12. At prompt, to decline press Return key to get default response of **N** (No). You will be returned to ERA Posting menu.
- 13. If file being loaded is not HIPAA compliant, error message will display and the file will not load.
	- a. If ERA file contains claim that has been cancelled in RPMS 3P, bill will not be matched and cannot be posted electronically.
	- b. Decide whether to post claim manually or not.

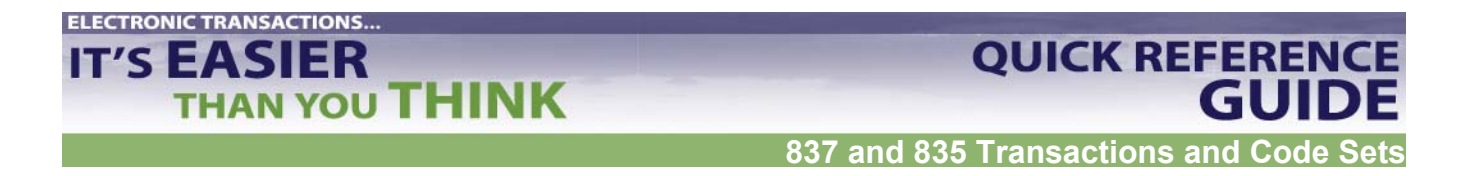

## **Testing and Posting the 835 Remittance Advice**

### **Generate Reports for Batching**

#### **Generate and Review Reports**

- 1. At "Select ERA Posting Option:" prompt, type **RPT.**
- 2. Enter 4-digit file name. Option: Type two question marks (**??)** to select from list of host files.
- 3. Select Check(s) for report.
- 4. At prompt, enter list of Claim Status(s) you want to include in report and sequence in which you want those statuses included.
- 5. Select the type of report you want:
	- a.  $D =$  Detailed (Both ERA and  $A/R$  bill files. Detailed information includes payment, deductibles, co-pays, reason codes, outstanding balance, billed amount, etc. This report shows you balance on your A/R claims allowing you to see if there are any duplicate payments.)
	- b.  $B =$  Brief (Shows only the payment amount and bill information from ERA file)
	- c.  $S =$  Summary (Totals only)
- 6. Choose whether you want to print or to browse on screen.

```
 +-+-+-+-+-+-+-+-+-+-+-+-+-+-+-+-+-+-+-+-+-+-+-+-+-+-+-+-+-+ 
        | ACCOUNTS RECEIVABLE SYSTEM - VER 1.7
 + ERA Posting + 
| UNSPECIFIED SERVICE UNIT
    +-+-+-+-+-+-+-+-+-+-+-+-+-+-+-+-+-+-+-+-+-+-+-+-+-+-+-+-+-+ 
                       BUSINESS OFFICE 23-OCT-2003 9:42 AM
   NEW Load New Import 
   VIEW View Import Header 
   REV Review Postable Claims 
   PST Post ERA Claims 
   RPT Report ERA Claims 
Select ERA Posting Option: RPT 
Select file: 1006_ERA_10/16/2003 ACL partb dt1008.txtCHK: 881685516 
1) CHECK #: 881685516 BATCH: ** no RPMS match **
 1) CHECK #: 881685516 BATCH: ** no RPMS match ** ITEM: 
 A/R ACCOUNT: BATCHED AMT: 0.00 BALANCE: 0.00 
Please enter the LINE # of the check you wish to REPORT: 1// [RET] 
Reports for: 1006_ERA_10/16/2003
```
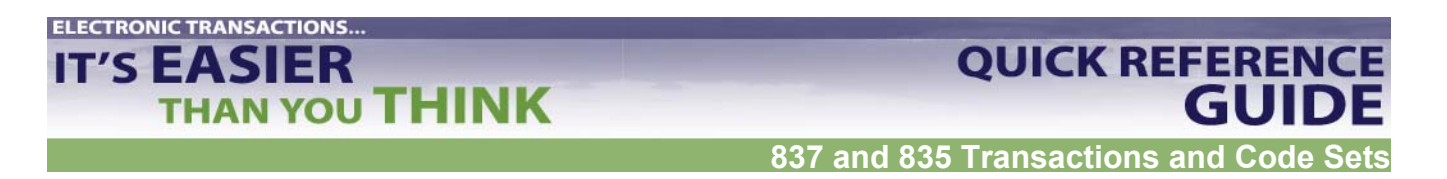

- 7. At "Enter Response:" prompt, type **in upper case** one or more categories you want included in report by one-letter code. (See example: CRXN.)
- 8. At prompt, indicate whether you want Detailed (D), Brief one line (B), or Summary totals only (S) report.
- 9. Type letter indicating type of report you want. Press Return key.

```
C - Claim Unmatched R - Reason Unmatched N - Not to Post<br>M - Matched P - Posted X - Claim & Reason
                       P - Posted
Unmatched 
A - All Categories 
    Example: CRXN 
Enter response: CRXN 
Select the type of report: (D/B/S): Summary - Totals Only 
     Select one of the following: 
P PRINT Output
B BROWSE Output on Screen
Do you wish to: P// [RET]RINT Output 
Output DEVICE: HOME//[RET]
```
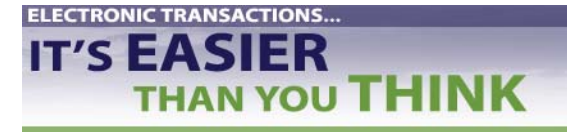

**QUICK REFERENCE** 

### **Sample Report**

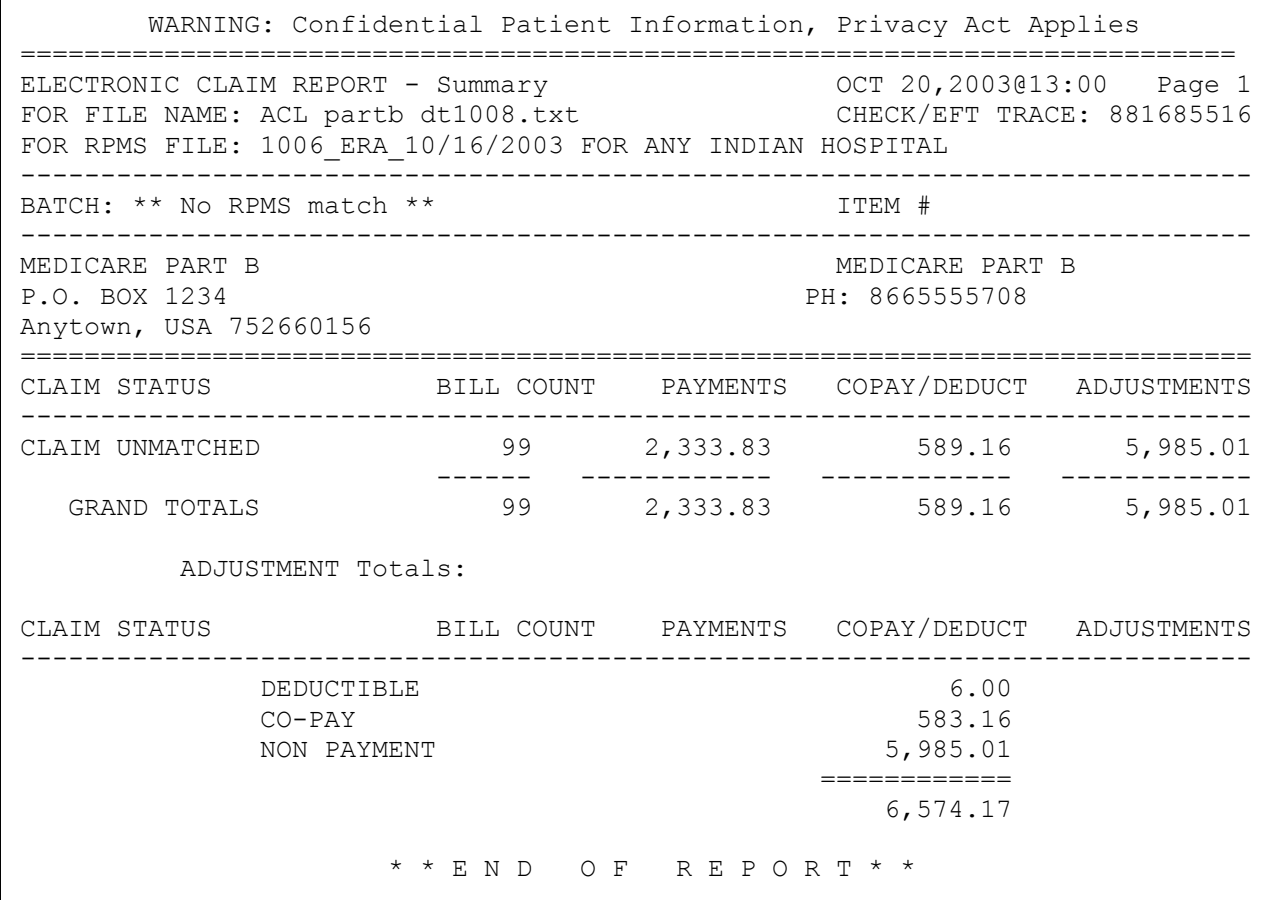

### **View File Header Information**

- 1. At "Select ERA Posting Option:" prompt, type **VIEW.**
- 2. At "Select File:" prompt, type 4-digit file number. You also have option of entering by:
	- a. Date/time of import
	- b. Host file name
	- c. Check number
	- d. Check/EFT trace

**QUICK REFERENCE** 

**GUIDE** 

```
User:
         +-+-+-+-+-+-+-+-+-+-+-+-+-+-+-+-+-+-+-+-+-+-+-+-+-+-+-+-+-+ 
         | ACCOUNTS RECEIVABLE SYSTEM - VER 1.7
 + View Import Header + 
| LITTLE BUILDING HEALTH CENTER | |
          +-+-+-+-+-+-+-+-+-+-+-+-+-+-+-+-+-+-+-+-+-+-+-+-+-+-+-+-+-+ 
                                 29-JUL-2004 3:16 PM
 Select file: ? Answer with 4-digit file number, or DATE/TIME, or HOST 
                            FILE NAME, or CHECK NUMBER, or CHECK/EFT TRACE 
         Choose from:<br>1001 ERA 02/13/2004
                                   WWH partb dt1008.txt CHK/EFT #: 440277960
          1002_ERA_03/04/2004 835TEST.txt CHK/EFT #: R0000000 
          1003_ERA_03/26/2004 835TEST.txt CHK/EFT #: R0000000 
         1004 ERA 05/17/2004 835 4010 Test File.
                                               CHK/EFT #: 053900225 
                                               CHK/EFT #: 21443AA0051SY 
          1005_ERA_07/22/2004 THP00001F_20040503.txt 
                       CHK/EFT #: 036571083 
                                               CHK/EFT #: 081644675 
          Select file: 1005_ERA_07/22/2004 THP00001F_20040503.txt 
                         CHK/EFT #: 036571083 
                                               CHK/EFT #: 081644675
```
- 3. Find the following and print this screen (File is long and there is no need to print it all):
	- a. Total Provided Payment

**ELECTRONIC TRANSACTIONS...** 

**IT'S EASIER** 

**THAN YOU THINK** 

- b. Check Issue/EFT Effective (Date)
- c. Check or EFT Trace Number (Check #)
- d. Reference Identification (to show proof of the location of the deposit)
- e. Penalty amounts taken (total amounts only show)

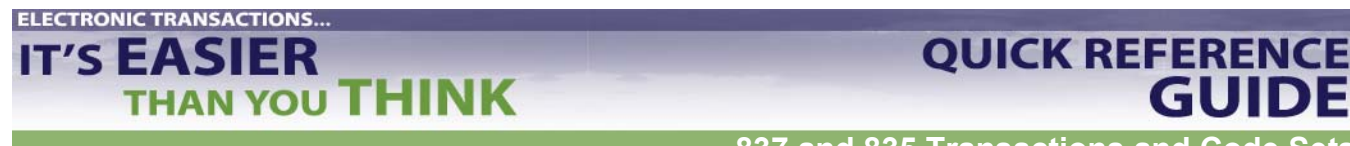

#### **Batching**

**Note: If an 835 file is downloaded before batching the payment, the ERA Review and ERA Posting options will not allow the EDI file to identify a unique payment batch for posting. In other words, the files will not tie together.**

- 1. Follow pre-defined procedures for creating batches.
- 2. Enter checks into Accounts Receivable RPMS Collection Point, establishing a Collection Batch and Item #.
- 3. Please note: the Check/EFT number for the Collection Batch/Items **must match exactly** to the Check/EFT number on the 835 ERA file. If it is not an exact match, the file will not post.
	- Input the numbers exactly as they appear on the 835 ERA file.
	- If necessary, adjust the Check/EFT number in the Collection Batch entry process to match.
- 4. Send to Finance:
	- a. Paper Remittance Advice
	- b. 835 Report (printed RPT and VIEW report)
	- c. PNC Daily deposit

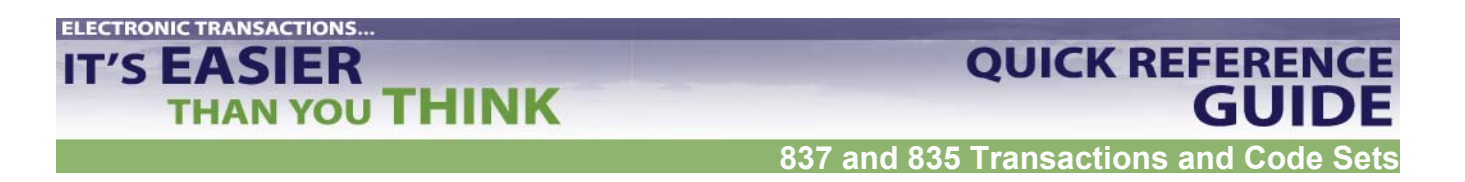

## **Testing and Posting the 835 Remittance Advice**

### **Process 835 ERA Files in A/R**

#### **Receive Batch From Finance**

Hint: Go through Pay. Enter the batch name and the particular item number to make sure that the balance available is still outstanding.

#### **Prepare Batch for Auto Posting**

1. Go through body part of 835 report and highlight claims you do not wish to post.

If you notice the information you receive from Finance is incorrect, have them fix it before you REV the file in RPMS. There will always be a choice given to pick the correct file. If Finance cannot fix their error, than you should follow local procedures for posting these accounts.

#### **Review Postable Claims**

#### **NOTE: Once a status on a claim has been changed to "Not to Post," it cannot be changed back**.

1. At "Select ERA Posting Option:" prompt, type **REV.** "Select File:" prompt is displayed.

 +-+-+-+-+-+-+-+-+-+-+-+-+-+-+-+-+-+-+-+-+-+-+-+-+-+-+-+-+-+ | ACCOUNTS RECEIVABLE SYSTEM - VER 1.7 + Review Postable Claims + UNSPECIFIED SERVICE UNIT +-+-+-+-+-+-+-+-+-+-+-+-+-+-+-+-+-+-+-+-+-+-+-+-+-+-+-+-+-+ User: USER, DEMO BUSINESS OFFICE 20-OCT-2003 12:22 PM Select file: **1001\_ERA\_10/01/2003** OKMCD835.txt There are 2 check(s) for the file 1001 ERA  $10/01/2003$ CHK: 1501 CHK: 555000 Now matching check/EFT Trace #'s on ERA to Check # of Collection Batch/Item.. Check 1501 does not match any existing batch/items.?? Check 55000 previously match to batch ITSC-MEDICAID-09/29/2003-2 Item: 1 A/R Acct: NEW MEXICO MEDICAID for: 1,000.00 Bal: 915.68 Done matching check/EFT Trace # of ERA to check # of collection Batch/Item. Enter Return to continue: **[RET]** 1) CHECK #: 555000 BATCH: ITSC-MEDICAID-09/29/2003 ITEM: 1 A/R ACCOUNT: NEW MEXICO MEDI BATCHED AMT: 1,000.00 BALANCE: 915.68 Please enter the LINE # of the check you wish to REVIEW: 1//

**ELECTRONIC TRANSACTIONS... QUICK REFERENCE IT'S EASIER** THAN YOU **THINK GUIDE 837 and 835 Transactions and Code Sets** 

- 2. Type 4-digit file name or check number that corresponds to an import. You can also type two question marks (**??)** to select from list of recently imported files.
- 3. Claim Review screen is displayed for the indicated file (see below).

```
BAR Claim Review May 22, 2000 13:55:06 Page: 1 of 2
Transport : MEDICARE 835 3041.4A File name : 1021_ERA_05/10/2000 
 # Claim Date Patient AR Account Status 
1 200353A-CR-0000 OCT 08, 1999 PATIENT,DEMO E MATCHED 
   44082B-ASU-000 JAN 04, 1998 PATIENT,DEMO A MEDICARE 
2 199338A-CR-000 OCT 01, 1999 PATIENT,DANETTA MATCHED 
 44128A-ASU-0000 FEB 11, 1999 PATIENT,KENNETH MEDICARE 
3 199634A-CR-0000 OCT 01, 1999 PATIENT2,LAURA NOT TO POST 
 44038A-ASU-000 JAN 28, 1999 PATIENT3, MARIE MEDICARE 
4 200396A-CR-000 OCT 10, 1999 PATIENT4,JORDY M MATCHED 
   44129A-ASU-0000 MAR 03, 1999 PATIENT5,LAWRENCE MEDICARE 
+ Enter ?? for more actions 
1 Edit Status 
Select Action:Next Screen//
```
- 4. Scroll through claims to validate accuracy. Matched claims are listed in two lines:
	- a. First line is data from ERA file.
	- b. Second line is data found in A/R.
- 5. Make sure files match with what was batched: name, batch date, amount, item # assigned to check # and amount.
- 6. If there are claims that should not be posted, change claim status to be manually posted later.
	- a. Move through display until claim you want to edit is displayed.
	- b. Type **1** (for Edit Status) at "Select Action:" prompt. Press Return key.
	- c. At "Select(s)" prompt, type number of claim you want to edit. Press Return key.
	- d. At prompt, indicate if you want to change status of indicated claim. Type **Y** (Yes). Press Return key.
	- e. Change Matched Status to Not to Post and manually enter this claim.

**Revised: July 2005 Page 46** 

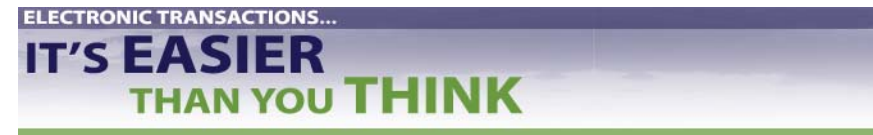

**QUICK REFERENCE** 

GUI

- f. Repeat process as needed.
- g. Press Quit when done
- 7. After you complete process for one claim, new status displays. Either move to another screen of display or edit another claim status.

#### **Post Payment Batch to Matching Accounts Receivable Bills**

#### **NOTE: Allow ample time for posting. Once it has started, the process cannot be interrupted.**

- 1. At "Select ERA Posting Option:" prompt, type **PST**.
- 2. At "Select File:" prompt, type 4-digit file name. Option: Type two question marks (**??)** to select from list of host files.
- 3. Select Check to be posted. System will only display reviewed checks.
	- a. Make sure files match with what was batched: name, batch date, amount, item # assigned to check # and amount.
- 4. To post claims in indicated batch, type **Y.** Press Return key.
- 5. After completing process for one claim, you return to ERA Posting menu.

Note: If system detects that posting to a bill will result in a negative balance in RPMS, warning message will display. At prompt, choose whether or not to post that bill.

- If yes, posting will continue.
- If no, system skips bill and asks if you want to continue posting process.
- 6. Press Return key to continue.

**ELECTRONIC TRANSACTIONS..** 

## **IT'S EASIER THAN YOU THINK**

**837 and 835 Transactions and Code Sets** 

**QUICK REFERENCE** 

**GUIDE** 

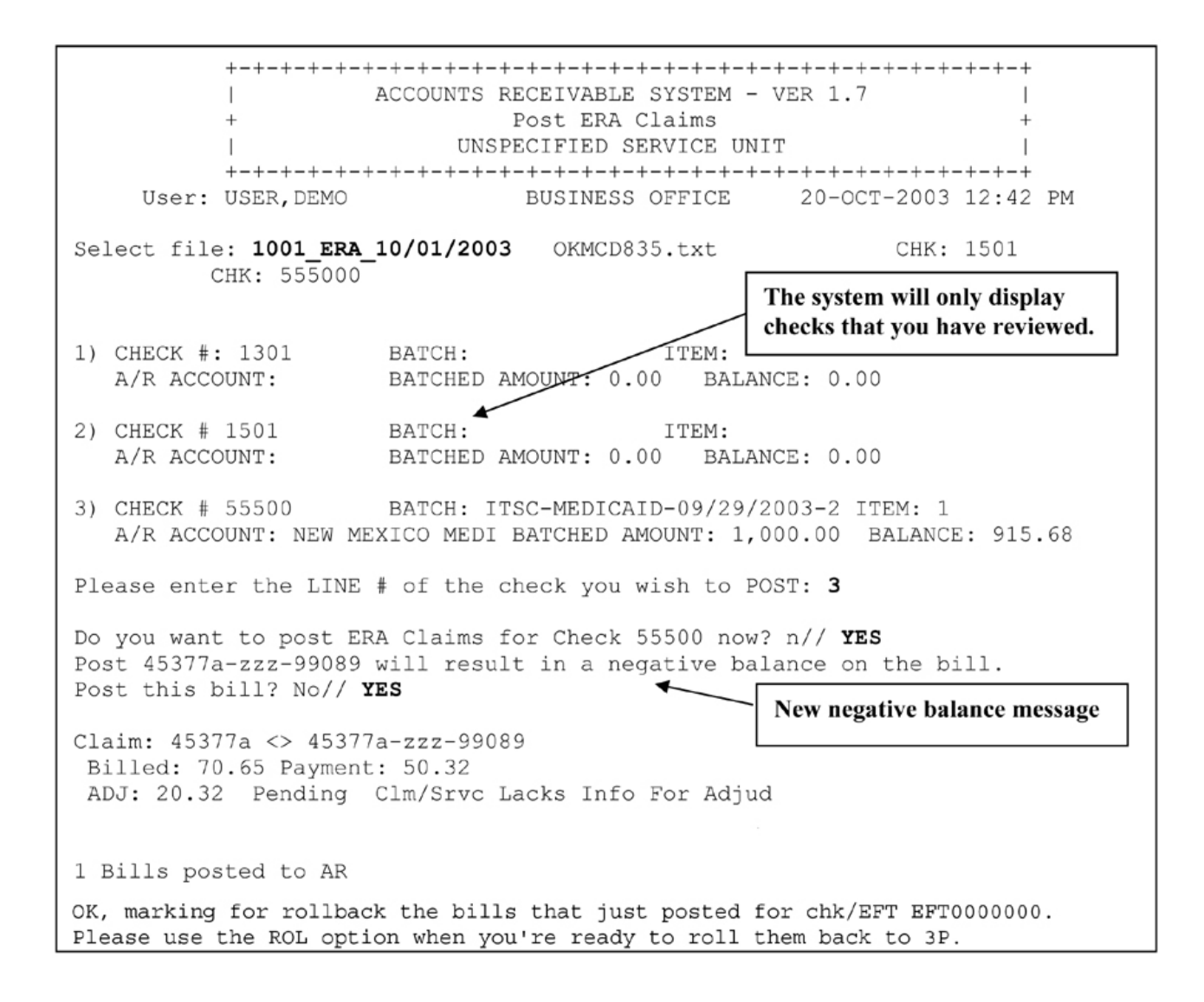

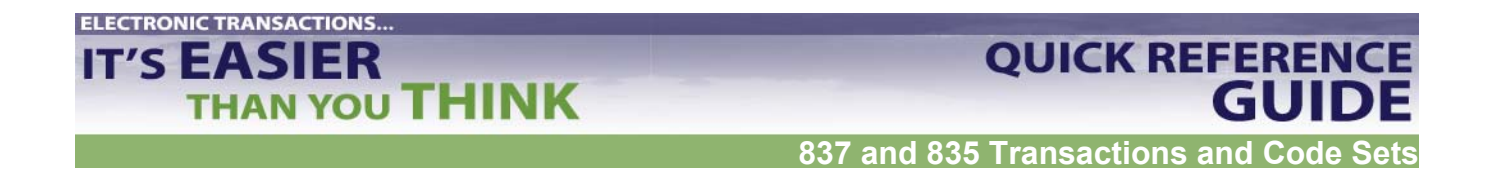

**Roll Back Bills to a Third Party (ROL)** 

**Note: The date the rollback occurs is the date reflected as the paid date in the Third Party Billing package.** 

1. Type **ROL** at "Select A/R Master Menu Option:" prompt.

 +-+-+-+-+-+-+-+-+-+-+-+-+-+-+-+-+-+-+-+-+-+-+-+-+-+-+-+-+-+ | ACCOUNTS RECEIVABLE SYSTEM - VER 1.7 + A/R MASTER MENU + | DEMO HOSPITAL | +-+-+-+-+-+-+-+-+-+-+-+-+-+-+-+-+-+-+-+-+-+-+-+-+-+-+-+-+-+ User: USER,DEMO BUSINESS OFFICE 10-FEB-2003 11:30 AM ACM Account Management Menu ... ASM Account Statement Menu ... COL Collection Menu ... MAN Manager ... PST Posting Menu ... ROL Rollback Bills to 3-Party RPT Report Menu ... SVC Switch Service/Section UA User Assistance UPL Upload from Third Party Bill File Select A/R MASTER MENU Option: **ROL** Rollback Bills to 3-Party

- 2. Press Return key. System indicates that it is checking for unbilled sources and lists any it finds. Then it displays the "Re-Open Claim for Further Billing? (Y/N)?" prompt.
- 3. Type **Y** (Yes) to open new claim for unbilled sources or N (No).
- 4. Press Return key. Process is complete.
- 5. If there are more bills that need to be rolled back into Third Party Billing, the system prompts you with the message, **50 Bills have been processed for Rollover**.
- 6. Press Return key to continue or type **^** to exit."
- 7. To restart Rollback process, press Return key.

#### **ELECTRONIC TRANSACTIONS...**

## **IT'S EASIER THAN YOU THINK**

**837 and 835 Transactions and Code Sets** 

**QUICK REFERENCE** 

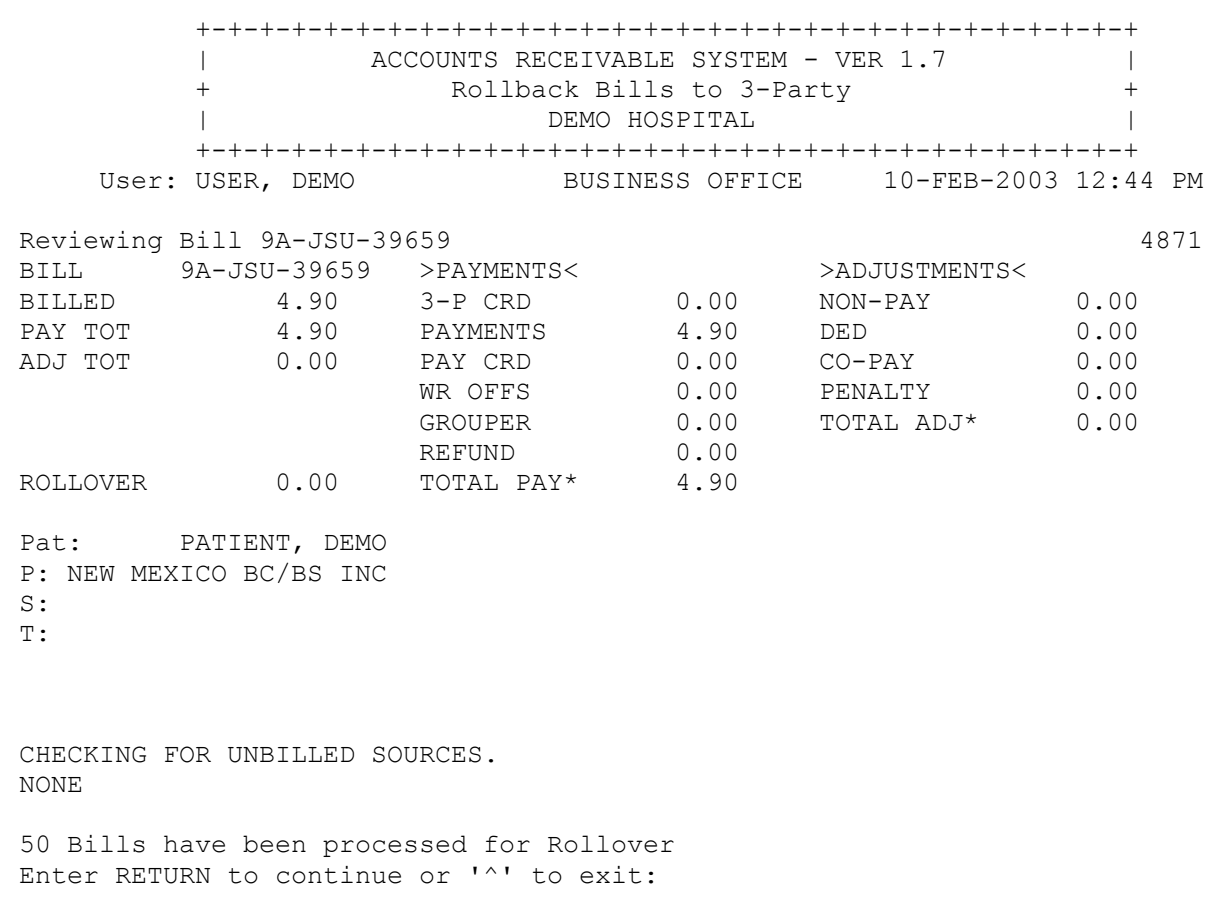

8. Delete downloaded file from designated directory.